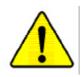

/ww.DataSheet4U.com

- The author assumes no responsibility for any errors or omissions that may appear in this document nor does the author make a commitment to up date the information contained herein.
- Third-party brands and names are the property of their respective owners.
- Please do not remove any labels on motherboard, this may void the warranty of this motherboard.
- Due to rapid change in technology, some of the specifications might be out of date before publication of this booklet.

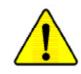

www.DataSheet4U.com

- WARNING: Never run the processor without the heatsink properly and firmly attached. PERMANENT DAMAGE WILL RESULT!
- Mise en garde : Ne faites jamais tourner le processeur sans que le dissipateur de chaleur soit fix correctement et fermement. UN DOMMAGE PERMANENT EN RÉSULTERA !
- Achtung: Der Prozessor darf nur in Betrieb genommen werden, wenn der W rmeableiter ordnungsgem ß und fest angebracht ist. DIES HAT EINEN PERMANENTEN SCHADEN ZUR FOLGE!
- Advertencia: Nunca haga funcionar el procesador sin el disipador de calor instalado correcta y firmemente. ¡SE PRODUCIRÁ UN DAÑO PERMANENTE!
- Ariso: Nunca execute o processador sem o dissipador de calor estar adequado e firmemente conectado. O RESULTADO SERÁ UM DANO PERMANENTE!
- 警告; 将散热板牢固地安装到处理器上之前,不要运行处理器。过热将水运损坏处理器!
- 警告: 將散熱器牢固地安裝到處理器上之前,不要運行處理器,過熱時永遠損壞處理器!
- **경고:** 히트심크를 편대로 또 난난히 부탁시키지 않은 새 프로새서를 구동시키지 마십시오. 명구적 고장이 발생합니다!
- 警告: 永久的な描傷を防ぐため、ヒートシンクを正しくしっかりと取り付けるまでは、プロセ ッサを動作させないようにしてください。

Declaration of Conformity We, Manufacturer/Importer (full address)

#### G.B.T. Technology Träding GMbH Ausschlager Weg 41, 1F, 20537 Hamburg, Germany

w.DataSheet4U.com

#### declare that the product ( description of the apparatus, system, installation to which it refers)

#### Mother Board

#### GA-8LD533 is in conformity with (reference to the specification under which conformity is declared) in accordance with 89/336 EEC-EMC Directive

|                                                                                                    | □ EN 55011                               | Limits and methods of measurement<br>of radio disturbance characteristics of<br>industrial, scientific and medical (ISM<br>high frequency equipment                    | □ EN 61000-3-2*<br>⊠ EN 60555-2 | Disturbances in supply systems cause<br>by household appliances and similar<br>electrical equipment "Harmonics"            |
|----------------------------------------------------------------------------------------------------|------------------------------------------|----------------------------------------------------------------------------------------------------|---------------------------------|----------------------------------------------------------------------------------------------------|
|                                                                                                    | □ EN 55013                               | Limits and methods of measurement<br>of radio disturbance characteristics of<br>broadcast receivers and associated<br>equipment                                        | □ EN 61000-3-3*<br>⊠ EN 60555-3 | Disturbances in supply systems cause<br>by household appliances and similar<br>electrical equipment "Voltage fluctuations" |
|                                                                                                    | □ EN 55014                               | Limits and methods of measurement<br>of radio disturbance characteristics of<br>household electrical appliances,<br>portable tools and similar electrical<br>apparatus | ⊠ EN 50081-1<br>⊠ EN 50082-1    | Generic emission standard Part 1:<br>Residual commercial and light industry<br>Generic immunity standard Part 1:           |
|                                                                                                    | □ EN 55015                               | Limits and methods of measurement<br>of radio disturbance characteristics of<br>fluorescent lamps and luminaries                                                       | □ EN 55081-2                    | Residual commercial and light industry<br>Generic emission standard Part 2:<br>Industrial environment                      |
|                                                                                                    | □ EN 55020                               | Immunity from radio interference of<br>broadcast receivers and associated<br>equipment                                                                                 | □ EN 55082-2                    | Generic emission standard Part 2:<br>Industrial environment                                                                |
|                                                                                                    | 🗵 EN 55022                               | Limits and methods of measurement<br>of radio disturbance characteristics of<br>information technology equipment                                                       | □ ENV 55104                     | Immunity requirements for household appliances tools and similar apparatus                                                 |
|                                                                                                    | □ DIN VDE 0855<br>□ part 10<br>□ part 12 | Cabled distribution systems; Equipment<br>for receiving and/or <b>distribution</b> from<br>sound and television signals                                                | EN50091-2                       | EMC requirements for uninterruptible<br>power systems (UPS)                                                                |
| CE marking (EC conformity marking) The manufacturer also declares the conformity of above mentioned product |                                          |                                                                                                    |                                 |                                                                                                    |
|                                                                                                    |                                          | with the actual required safety standar                                                                                                    | ds in accordance with LVD 73    | 3/23 EEC                                                                                                    |
|                                                                                                    | □ EN 60065                               | Safety requirements for mains operated<br>electronic and related apparatus for<br>household and similar general use                                                    | □ EN 60950                      | Safety for information technology equipment<br>including electrical bussiness equipment                                    |
|                                                                                                    | 🗆 EN 60335                               | Safety of household and similar<br>electrical appliances                                                                                                    | □ EN 50091-1                    | General and Safety requirments for uninterruptible power systems (UPS)                                                     |
|                                                                                                    |                                          | Man                                                                                                    | ufacturer/Importer              |                                                                                                    |
|                                                                                                    |                                          |                                                                                                    |                                 | -                                                                                                    |
|                                                                                                    |                                          |                                                                                                    |                                 | Time Menne                                                                                                    |

(Stamp)

 Signature:
 Fimmy Huang

 Date : Dec. 5, 2002
 Name:
 Timmy Huang

ww.DataSheet4U.com

#### **DECLARATION OF CONFORMITY**

Per FCC Part 2 Section 2.1077(a)

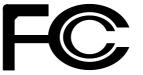

Responsible Party Name: G.B.T. INC. (U.S.A.)

Address: 17358 Railroad Street City of Industry, CA 91748

Phone/Fax No: (818) 854-9338/ (818) 854-9339

hereby declares that the product

Product Name: Motherboard Model Number:GA-8LD533

Conforms to the following specifications:

FCC Part 15, Subpart B, Section 15.107(a) and Section 15.109 (a), Class B Digital Device

#### **Supplementary Information:**

This device complies with part 15 of the FCC Rules. Operation is subject to the following two conditions: (1) This device may not cause harmful and (2) this device must accept any inference received, including that may cause undesired operation.

Representative Person's Name: ERIC LU

Signature: Eric Lu

Date: Dec. 5,2002

### GA-8LD533 Series P4 Titan-DDR Motherboard

www.DataSheet4U.com

### USER'S MANUAL

Pentium<sup>®</sup>4 Processor Motherboard Rev. 1001 12ME-8LD533-1001

www.DataSheet4U.com

| Item Checklist                                                 | 4  |
|----------------------------------------------------------------|----|
| WARNING!                                                       | 4  |
|                                                                |    |
| Chapter 1 Introduction                                         | 5  |
| Features Summary                                               | 5  |
| GA-8LD533 Series Motherboard Layout                            | 7  |
|                                                                |    |
| w.DataSheChapter 2 Hardware Installation Process               | 8  |
| Step 1: Install the Central Processing Unit (CPU)              | 9  |
| Step1-1 CPU Installation                                       |    |
| Step1-2 CPU Heat Sink Installation                             |    |
| Step 2: Install memory modules                                 |    |
| Step 3: Install expansion cards                                |    |
| Step 4: Connect ribbon cables, cabinet wires, and power supply |    |
| Step4-1 I/O Back Panel Introduction                            |    |
| Step4-2 Connectors Introduction                                | 15 |
| Chapter 3 BIOS Setup                                           | 21 |
| The Main Menu (For example: BIOS Ver. :F1)                     | 22 |
| Standard CMOS Features                                         |    |
| Advanced BIOS Features                                         |    |
| Integrated Peripherals                                         | 29 |
|                                                                |    |

| Power Management Setup        | 33 |
|-------------------------------|----|
| PnP/PCI Configurations        | 36 |
| PC Health Status              | 37 |
| Frequency/Voltage Control     | 39 |
| Top Performance               | 41 |
| Load Fail-Safe Defaults       | 42 |
| Load Optimized Defaults       | 43 |
| Set Supervisor/User Password  | 44 |
| Save & Exit Setup             | 45 |
| Exit Without Saving           | 46 |
| eet4U.com                     |    |
| Chapter 4 Technical Reference | 47 |
| Block Diagram                 | 47 |
| BIOS update procedure         | 48 |
| @ BIOS Introduction           | 63 |
| Easy Tune 4™ Introduction     | 64 |
|                               |    |
| Chapter 5 Appendix            | 65 |

#### Item Checklist

- ☑ The GA-8LD533 Series motherboard
- DE cable x 1/ Floppy cable x 1
- ☑ CD for motherboard driver & utility (IUCD)
- GA-8LD533 Series user's manual
- ☑ I/O Shield\*

\*For GA-8LD533 only

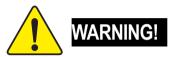

Computer motherboards and expansion cards contain very delicate Integrated Circuit (IC) chips. To protect them against damage from static electricity, you should follow some precautions whenever you work on your computer.

- 1. Unplug your computer when working on the inside.
- Use a grounded wrist strap before handling computer components. If you do not have one, touch both of your hands to a safely grounded object or to a metal object, such as the power supply case.
- Hold components by the edges and try not touch the IC chips, leads or connectors, or other components.
- 4. Place components on a grounded antistatic pad or on the bag that came with the components whenever the components are separated from the system.
- 5. Ensure that the ATX power supply is switched off before you plug in or remove the ATX power connector on the motherboard.

#### Installing the motherboard to the chassis...

If the motherboard has mounting holes, but they don't line up with the holes on the base and there are no slots to attach the spacers, do not become alarmed you can still attach the spacers to the mounting holes. Just cut the bottom portion of the spacers (the spacer may be a little hard to cut off, so be careful of your hands). In this way you can still attach the motherboard to the base without worrying about short circuits. Sometimes you may need to use the plastic springs to isolate the screw from the motherboard PCB surface, because the circuit wire may be near by the hole. Be careful, don't let the screw contact any printed circuit write or parts on the PCB that are near the fixing hole, otherwise it may damage the board or cause board malfunctioning.

## Chapter 1 Introduction Features Summary

| Form Factor          | • 21.0cm x 24.3cm Micro ATX size form factor, 4 layers PCB.                                        |
|----------------------|----------------------------------------------------------------------------------------------------|
| Motherboard          | GA-8LD533 Series Motherboard:                                                                      |
|                      | GA-8LD533 and GA-8LD533-C                                                                          |
| CPU                  | Socket 478 for Intel® Micro FC-PGA2 Pentium® 4 processor                                           |
|                      | <ul> <li>Support Intel<sup>®</sup> Pentium<sup>®</sup> 4 (Northwood, 0.13 µm) processor</li> </ul> |
|                      | <ul> <li>Intel Pentium<sup>®</sup>4 400MHz FSB</li> </ul>                                          |
|                      | 2nd cache depends on CPU                                                                           |
| Chipset              | Chipset 82845GL HOST/AGP/Controller                                                                |
|                      | ICH4 I/O Controller Hub                                                                            |
| Memory               | 2 184-pin DDR DIMM sockets                                                                         |
| et4U.com             | <ul> <li>Supports PC1600 DDR or PC2100 DDR SDRAM</li> </ul>                                        |
|                      | Supports up to 2GB DRAM (Max)                                                                      |
|                      | Supports only 2.5V DDR SDRAM                                                                       |
| I/O Control          | • ITE8712                                                                                          |
| Slots                | 3 PCI slot supports 33MHz & PCI 2.2 compliant                                                      |
| On-Board IDE         | <ul> <li>2 IDE controller on the Intel ICH4 PCI chipset</li> </ul>                                 |
|                      | provides IDE HDD/CD-ROM with PIO, Bus Master (Ultra                                                |
|                      | DMA33/ATA66/ATA100) operation modes.                                                               |
|                      | Can connect up to four IDE devices                                                                 |
| On-Board Peripherals | 1 Floppy port supports 2 FDD with 360K, 720K,1.2M, 1.44M                                           |
|                      | and 2.88M bytes.                                                                                   |
|                      | <ul> <li>1 Parallel port supports Normal/EPP/ECP mode</li> </ul>                                   |
|                      | 1 Serial ports (COMA), 1 VGA port ,COMB onboard                                                    |
|                      | • 6 x USB 2.0/1.1 (2x Rear, 4 Front by cable)                                                      |
|                      | 1 Front Audio connector                                                                            |
| On-Board VGA         | Built in Intel 845GL Chipset                                                                       |
| On-Board Sound       | RealTek AC97 CODEC                                                                                 |
|                      | • 1 Buzzer                                                                                         |
|                      | Line In/Line Out/Mic In/AUX In/CD In/Game Port                                                     |
| On-Board LAN*        | Builit in RTL8101L Chipset*                                                                        |
|                      | • 1 RJ 45 port                                                                                     |

\*For GA-8LD533 only

to be continued.....

| Hardware Monitor    | CPU/System Fan Revolution detect                                |
|---------------------|-----------------------------------------------------------------|
|                     | CPU/System Fan Control                                          |
|                     | CPU Overheat Warning                                            |
|                     | System Voltage Detect                                           |
| PS/2 Connector      | PS/2 Keyboard interface and PS/2 Mouse interace                 |
| BIOS                | Licensed AWARD BIOS, 2M bit FWH                                 |
|                     | Support Q-flash function                                        |
| Additional Features | External Modem wake up                                          |
|                     | <ul> <li>PS/2 Keyboard password power on</li> </ul>             |
|                     | PS/2 Mouse power on                                             |
|                     | AC Recovery                                                     |
|                     | USB KB/Mouse wake up from S3                                    |
|                     | • Poly fuse for keyboard, USB,game port over-current protection |
|                     | Supports @BIOS                                                  |
| et4U.com            | Supports EasyTune4                                              |

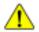

Please set the CPU host frequency in accordance with your processor's specifications. We don't recommend you to set the system bus frequency over the CPU's specification because these specific bus frequencies are not the standard specifications for CPU, chipset and most of the peripherals. Whether your system can run under these specific bus frequencies properly will depend on your hardware configurations, including CPU, Chipsets,SDRAM,Cards....etc.

#### GA-8LD533 Series Motherboard Layout

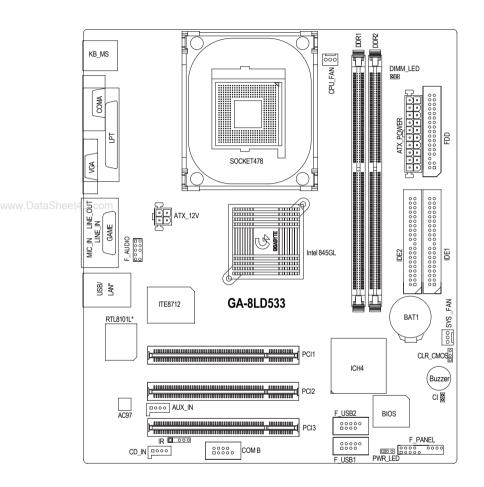

\*For GA-8LD533 only

#### Chapter 2 Hardware Installation Process

To set up your computer, you must complete the following steps:

Step 1- Install the Central Processing Unit (CPU)

Step 2- Install memory modules

Step 3- Connect ribbon cables, cabinet wires, and power supply

Step 3- Install expansion cards

Step 4- Connect ribbon cables, cabinet wires, and power supply

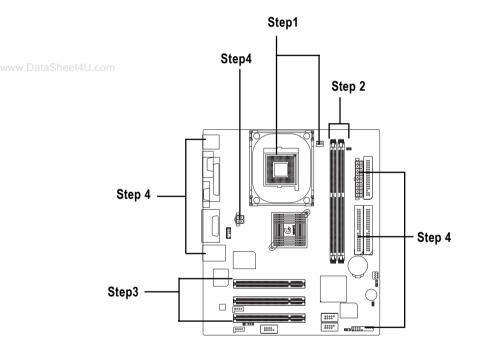

Congratulations you have accomplished the hardware installation! Turn on the power supply or connect the power cable to the power outlet. Continue with the BIOS/software installation.

#### Step 1: Install the Central Processing Unit (CPU) Step 1-1: CPU Installation

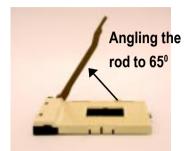

1. Angling the rod to 65-degree maybe feel a kind of tight, and then continue pull the rod to 90-degree when a noise "cough" made.

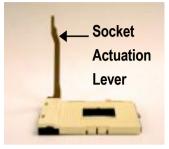

2. Pull the rod to the 90-degree directly.

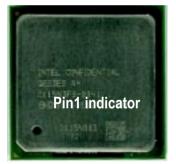

3. CPU Top View

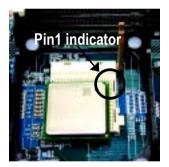

- Locate Pin 1 in the socket and look for a (golden) cut edge on the CPU upper corner. Then insert the CPU into the socket.
- Please make sure the CPU type is supported by the motherboard.
- If you do not match the CPU socket Pin 1 and CPU cut edge well, it will cause improper installation. Please change the insert orientation.

#### Step 1-2 : CPU Heat Sink Installation

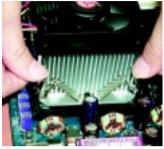

 Hook one end of the cooler bracket to the CPU socket first.

2. Hook the other end of the cooler bracket to the CPU socket.

ww.DataSheet4U.com

● Please use Intel approved cooling fan.

●<sup>™</sup> We recommend you to apply the thermal tape to provide better heat conduction between your CPU and heatsink.

(The CPU cooling fan might stick to the CPU due to the hardening of the thermal paste. During this condition if you try to remove the cooling fan, you might pull the processor out of the CPU socket alone with the cooling fan, and might damage the processor. To avoid this from happening, we suggest you to either use thermal tape instead of thermal paste, or remove the cooling fan with extreme caution.)

- ●<sup>★</sup> Make sure the CPU fan power cable is plugged in to the CPU fan connector, this completes the installation.
- ●\*\* Please refer to CPU heat sink user's manual for more detail installation procedure.

#### Step 2: Install memory modules

The motherboard has 2 dual inline memory module (DIMM) sockets. The BIOS will automatically detects memory type and size. To install the memory module, just push it vertically into the DIMM socket . The DIMM module can only fit in one direction due to the notch. Memory size can vary between sockets.

| Devices used on DIMM    | 1 DIMM x 64 / x 72 | 2 DIMMs x 64 / x 72 |
|-------------------------|--------------------|---------------------|
| 64 Mbit (2Mx8x4 banks)  | 128 MBytes         | 256 MBytes          |
| 64 Mbit (1Mx16x4 banks) | 32 MBytes          | 64 MBytes           |
| 128 Mbit(4Mx8x4 banks)  | 256 MBytes         | 512 MBytes          |
| 128 Mbit(2Mx16x4 banks) | 64 MBytes          | 128 MBytes          |
| 256 Mbit(8Mx8x4 banks)  | 512 MBytes         | 1 GBytes            |
| 256 Mbit(4Mx16x4 banks) | 128 MBytes         | 256 MBytes          |
| 512 Mbit(16Mx8x4 banks) | 1 GBytes           | 2 GBytes            |
| 512 Mbit(8Mx16x4 banks) | 256 MBytes         | 512 MBytes          |
|                         |                    |                     |

#### Total Memory Sizes With Unbuffered DDR DIMM

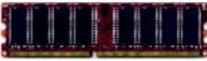

DDR

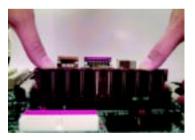

- 1. The DIMM socket has a notch, so the DIMM memory module can only fit in one direction.
- 2. Insert the DIMM memory module vertically into the DIMM socket. Then push it down.
- Close the plastic clip at both edges of the DIMM slots to lock the DIMM module. Reverse the installation steps when you wish to remove the DIMM module.

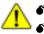

When DIMM LED is ON, do not install/remove DIMM from socket.
 Please note that the DIMM module can only fit in one direction due to the one notches. Wrong orientation will cause improper installation. Please change the insert orientation.

#### **DDR Introduction**

Established on the existing SDRAM industry infrastructure, DDR (Double Data Rate) memory is a high performance and cost-effective solution that allows easy adoption for memory vendors, OEMs and system integrators.

DDR memory is a sensible evolutionary solution for the PC industry that builds on the existing SDRAM infrastructure, yet makes awesome advances in solving the system performance bottleneck by doubling the memory bandwidth. DDR SDRAM will offer a superior solution and migration path from existing SDRAM designs due to its availability, pricing and overall market support. PC2100 DDR memory (DDR266) doubles the data rate through reading and writing at both the rising and falling edge of the clock, achieving data bandwidth 2X greater than PC133 when running with the same DRAM clock frequency. With peak bandwidth of 2.1GB per second, DDR memory enables system OEMs to build high performance and low latency DRAM subsystems that are suitable for servers, workstations, high-end PC's and value desktop SMA systems. With a core voltage of only 2.5 Volts compared to conventional SDRAM's 3.3 volts, DDR memory is a compelling solution for small form factor desktops and notebook applications.

#### Step 3: Install expansion cards

- 1. Read the related expansion card's instruction document before install the expansion card into the computer.
- 2. Remove your computer's chassis cover, screws and slot bracket from the computer.
- 3. Press the expansion card firmly into expansion slot in motherboard.
- 4. Be sure the metal contacts on the card are indeed seated in the slot.
- 5. Replace the screw to secure the slot bracket of the expansion card.
- 6. Replace your computer's chassis cover.
- 7. Power on the computer, if necessary, setup BIOS utility of expansion card from BIOS.
- 8. Install related driver from the operating system

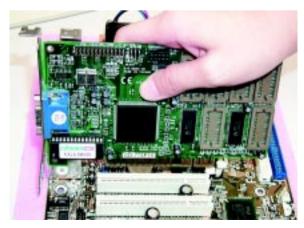

## Step 4: Connect ribbon cables, cabinet wires, and power supply

#### Step4-1 : I/O Back Panel Introduction

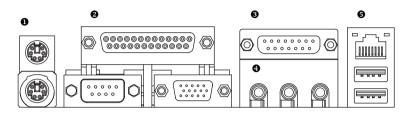

ww.DataSheet4U.com

#### PS/2 Keyboard and PS/2 Mouse Connector

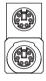

PS/2 Mouse Connector (6 pin Female) PS/2 Keyboard Connector

(6 pin Female)

This connector supports standard PS/2 keyboard and PS/2 mouse.

#### Parallel Port ,VGA port and Serial Ports (COMA)

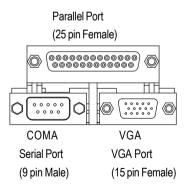

This mainboard supports 1 standard COM port, 1 VGA port and 1 LPT port. Device like printer can be connected to LPT port; mouse and modem etc can be connected to COM port.

#### Game /MIDI Ports

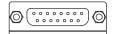

Joystick/ MIDI (15 pin Female)

Audio Connectors

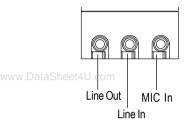

≻After install onboard audio driver, you may connect speaker to Line Out jack, micro phone to MIC In jack. Device like CD-ROM, walkman etc can be connected to Line-In jack.

>This connector supports joystick, MIDI keyboard and other

relate audio devices.

USB/LAN\* Connector

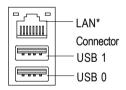

Before you connect your device(s) into USB connector(s), please make sure your device(s) such as USB keyboard, mouse, scanner, zip,speaker..etc. Have a standard USB interface. Also make sure your OS supports USB controller. If your OS does not support USB controller, please contact OS vendor for possible patch or driver upgrade. For more information please contact your OS or device(s) vendors.

\*For GA-8LD533 only

## English

#### Step 4-2 : Connectors Introduction

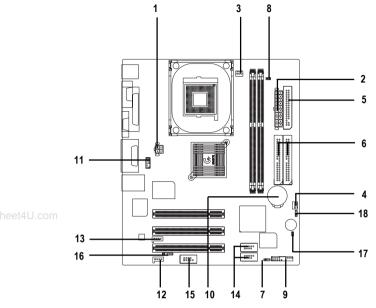

| 1) ATX_12V   | 11) F_AUDIO       |
|--------------|-------------------|
| 2) ATX       | 12) CD_IN         |
| 3) CPU_FAN   | 13) AUX_IN        |
| 4) SYS_FAN   | 14) F_USB1/F_USB2 |
| 5) FDD       | 15) COMB          |
| 6) IDE1/IDE2 | 16) IR            |
| 7) PWR_LED   | 17) CI            |
| 8) DIMM_LED  | 18) CLR_CMOS      |
| 9) F_PANEL   |                   |
| 10) BATTERY  |                   |

1) ATX\_12V (+12V Power Connector)

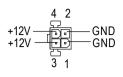

#### 2) ATX\_POWER (ATX Power)

GND GND GND

PS-ON(Soft On/Off

- This connector (ATX +12V) supplies the CPU operation voltage (Vcore). If this "ATX+ 12V connector" is not connected, system cannot boot.
- AC power cord should only be connected to your power supply unit after ATX power cable and other related devices are firmly connected to the mainboard.

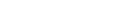

#### 3) CPU\_FAN (CPU FAN Connector)

Sense +12V GND 20

Please note, a proper installation of the CPU cooler is essential to prevent the CPU from running under abnormal condition or damaged by overheating. The CPU fan connector supports Max. current up to 600 mA.

4) SYS\_FAN (System FAN Connector) ➤ This connector allow you to link with the cooling fan on the system case to lower the system temperature.

3.3V 3.3V

Power Good 5V SB (Stand by +5V)

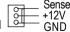

#### 5) FDD (Floppy Connector)

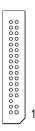

 Please connect the floppy drive ribbon cables to FDD. It supports 360K,1.2M,1.44M and 2.88Mbytes floppy disk types.
 The red stripe of the ribbon cable must be the same side with the Pin1.

 Important Notice:
 Please connect first harddisk to IDE1 and connect CDROM to IDE2.

PWR\_LED is connect with the system power indicator to indicate whether the system is on/off. It will blink when the system enters suspend mode.

If you use dual color LED, power LED will turn to another color.

Do not remove memory modules while DIMM LED is on. It might cause short or other unexpected damages due to the 2.5V stand by voltage. Remove memory modules only when AC Power cord is disconnected.

#### 6) IDE1/ IDE2 (IDE1/IDE2 Connector)

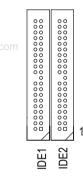

#### 7) PWR\_LED

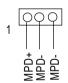

#### 8)DIMM\_LED

+ 🖂 -

Hardwarer Litstellia SchuPed celss c o m

#### 9) F\_PANEL (2x10 pins connector)

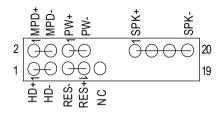

|     | HD (IDE Hard Disk Active LED) | Pin 1: LED anode(+)          |
|-----|-------------------------------|------------------------------|
|     |                               | Pin 2: LED cathode(-)        |
|     | SPK (Speaker Connector)       | Pin 1: VCC(+)                |
|     |                               | Pin 2- Pin 3: NC             |
|     |                               | Pin 4: Data(-)               |
|     | RES (Reset Switch)            | Open: Normal Operation       |
| et4 | U.com                         | Close: Reset Hardware System |
|     | PW (Soft Power Connector)     | Open: Normal Operation       |
|     |                               | Close: Power On/Off          |
|     | MPD(Message LED/Power/        | Pin 1: LED anode(+)          |
|     | Sleep LED)                    | Pin 2: LED cathode(-)        |
|     | NC                            | NC                           |
|     |                               |                              |

Please connect the power LED, PC speaker, reset switch and power switch etc of your chassis front panel to the F\_PANEL connector according to the pin assignment above.

#### 10) BATTERY (Battery)

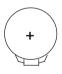

#### CAUTION

- Danger of explosion if battery is incorrectly replaced.
- Replace only with the same or equivalent type recommended by the manufacturer.
- Dispose of used batteries according to the manufacturer's instructions.

If you want to erase CMOS...

1. Turn OFF the computer and unplug the power cord.

- 2.Remove the battery, wait for 30 second.
- 3.Re-install the battery.
- 4.Plug the power cord and turn ON the computer.

#### 11)F\_AUDIO (F\_AUDIO Connector)

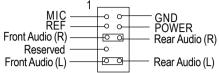

12) CD\_IN (CD IN)

#### 13) AUX\_IN (AUX In Connector)

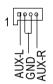

14) F\_USB1/F\_USB2 (Front USB Connector)

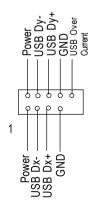

- If you want to use Front Audio connector, you must remove 5-6, 9-10 Jumper. In order to utilize the front audio header, your chassis must have front audio connector. Also please make sure the pin assigment on the cable is the same as the pin assigment on the MB header. To find out if the chassis you are buying support front audio connector, please contact your dealer.
- Connect CD-ROM or DVD-ROM audio out to the connector.

Connect other device(such as PCI TV Tunner audio out) to the connector.

Be careful with the polarity of the front panel USB connector. Check the pin assignment while you connect the front panel USB cable. Please contact your nearest dealer for optional front panel USB cable.

#### 15) COM B

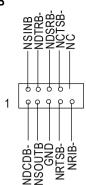

 Be careful with the polarity of the COMB connector. Check the pin assignment while you connect the COMB cable.
 Please contact your nearest dealer for optional COMB cable.

16)IR

www.DataSheet4U.com

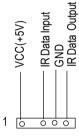

Be careful with the polarity of the IR connectorwhile you connect the IR. Please contact you nearest dealer for optional IR device.

17) CI (CASE OPEN)

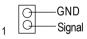

18) CLR\_CMOS (Clear CMOS)

2-3 close: Normal

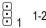

- 1-2 close: Clear CMOS

- This 2 pin connector allows your system to enable or disable the system alarm if the sys tem case begin remove.
- You may clear the CMOS data to its default values by this jumper. Default doesn't include the "Shunter" to prevent from improper use this jumper. To clear CMOS, temporarily short 1-2 pin.

## English

#### Chapter 3 BIOS Setup

BIOS Setup is an overview of the BIOS Setup Program. The program that allows users to modify the basic system configuration. This type of information is stored in battery-backed CMOS RAM so that it retains the Setup information when the power is turned off.

#### ENTERING SETUP

Powering ON the computer and pressing <Del> immediately will allow you to enter Setup. If you require more advanced BIOS settings, please go to "advanced BIOS" setting menu. To enter Advanced BIOS setting menu, press "Ctrl+F1" key on the BIOS screen.

#### CONTROL KEYS

| <个>                                   | Move to previous item                                                      |  |
|---------------------------------------|----------------------------------------------------------------------------|--|
| <↓> Move to next item                 |                                                                            |  |
| <-> Move to the item in the left hand |                                                                            |  |
| <→>                                   | > Move to the item in the right hand                                       |  |
| <esc></esc>                           | Main Menu - Quit and not save changes into CMOS Status Page Setup Menu and |  |
|                                       | Option Page Setup Menu - Exit current page and return to Main Menu         |  |
| <+/PgUp>                              | Increase the numeric value or make changes                                 |  |
| <-/PgDn>                              | Decrease the numeric value or make changes                                 |  |
| <f1></f1>                             | General help, only for Status Page Setup Menu and Option Page Setup Menu   |  |
| <f2></f2>                             | Itemhelp                                                                   |  |
| <f3></f3>                             | Reserved                                                                   |  |
| <f4></f4>                             | Reserved                                                                   |  |
| <f5></f5>                             | Restore the previous CMOS value from CMOS, only for Option Page Setup Menu |  |
| <f6></f6>                             | Load the file-safe default CMOS value from BIOS default table              |  |
| <f7></f7>                             | Load the Optimized Defaults                                                |  |
| <f8></f8>                             | Q-Flash function                                                           |  |
| <f9></f9>                             | Reserved                                                                   |  |
| <f10></f10>                           | Save all the CMOS changes, only for Main Menu                              |  |

BIOS Setup

#### GEITING HELP

Main Menu

The on-line description of the highlighted setup function is displayed at the bottom of the screen.

#### Status Page Setup Menu / Option Page Setup Menu

Press F1 to pop up a small help window that describes the appropriate keys to use and the possible selections for the highlighted item. To exit the Help Window press <Esc>.

#### The Main Menu (For example: BIOS Ver. : F1)

Once you enter Award BIOS CMOS Setup Utility, the Main Menu (Figure 1) will appear on the screen. The Main Menu allows you to select from eight setup functions and two exit choices. Use arrow keys to select among the items and press <Enter> to accept or enter the sub-menu.

| Standard CMOS Features        | Top Performance                                           |  |
|-------------------------------|-----------------------------------------------------------|--|
| Advanced BIOS Features        | Load Fail-Safe Defaults                                   |  |
| Integrated Peripherals        | Load Optimized Defaults                                   |  |
| ▶Power Management Setup       | Set Supervisor Password                                   |  |
| ►PnP/PCI Configurations       | Set User Password                                         |  |
| ►PC Health Status             | Save & Exit Setup                                         |  |
| ► Frequency / Voltage Control | Ex it Without Sav ing                                     |  |
| ESC:Quit                      | $\uparrow \downarrow \rightarrow \leftarrow$ :Select Item |  |
| F8: Q-Flash                   | F10:Save & Exit Setup                                     |  |
| Time, Date, Hard Disk Type    |                                                           |  |

CMOS Setup Utility-Copy right (C) 1984-2002 Aw ard Software

Figure 1: Main Menu

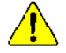

If you can't find the setting you want, please press "Ctrl+F1" to search the advanced option widden.

#### • Standard CMOS Features

This setup page includes all the items in standard compatible BIOS.

Advanced BIOS Features

This setup page includes all the items of Award special enhanced features.

GA-8LD533 Series Motherboard

| This setup page includes all onboard peripherals.                           |
|-----------------------------------------------------------------------------|
| Power Management Setup                                                      |
| This setup page includes all the items of Green function features.          |
| PnP/PCI Configurations                                                      |
| This setup page includes all the configurations of PCI & PnP ISA resources. |
| PC Health Status                                                            |
| This setup page is the System auto detect Temperature, voltage, fan, speed. |
| Frequency/Voltage Control                                                   |
|                                                                             |

This setup page is control CPU's clock and frequency ratio.

#### • Top Performance

If you wish to maximize the performance of your system, set "Top Performance" as "Enabled".

#### • Load Fail-Safe Defaults

**Integrated Peripherals** 

Fail-Safe Defaults indicates the value of the system parameters which the system would be in safe configuration.

#### • Load Optimized Defaults

Optimized Defaults indicates the value of the system parameters which the system would be in best performance configuration.

#### • Set Supervis or pass word

Change, set, or disable password. It allows you to limit access to the system and Setup, or just to Setup.

#### • Set User password

Change, set, or disable password. It allows you to limit access to the system.

#### • Save & Exit Setup

Save CMOS value settings to CMOS and exit setup.

#### • Exit Without Saving

Abandon all CMOS value changes and exit setup.

BIOS Setup

#### **Standard CMOS Features**

CMOS Setup Utility-Copy right (C) 1984-2002 Aw ard Softw are

| S                     | tandard CMOS   | Features          |                          |
|-----------------------|----------------|-------------------|--------------------------|
| Date (mm:dd:yy)       | Mon, Feb       | 21 2000           | Item Help                |
| Time (hh:mm:ss)       | 22:31:24       |                   | Menu Level 🕨             |
|                       |                |                   | Change the day, mon      |
| ►IDE Primary Master   |                | None              | y ear                    |
| ►IDE Primary Slave    |                | None              |                          |
| ►IDE Secondary Master |                | None              | <week></week>            |
| ►IDE Secondary Slave  |                | None              | Sun. to Sat.             |
| Driv e A              |                | 1.44M, 3.5 in.    | <month></month>          |
| Drive B               |                | None              | Jan. to Dec.             |
| Floppy 3 Mode Support |                | Disabled          |                          |
|                       |                |                   | <day></day>              |
| Halt On               | All, But Key   | board             | 1 to 31 (or maximum      |
|                       |                |                   | allow ed in the month)   |
| Base Memory           | 640K           |                   |                          |
| Extended Memory       | 130048K        |                   | <year></year>            |
| Total Memory          | 131072K        |                   | 1999 to 2098             |
| 1→←·Move Enter:       | Select +/-/PU/ | PD:Value F10:Save | ESC:Exit F1:General Help |
|                       | Values         |                   |                          |

Figure 2: Standard CMOS Features

#### 🗢 Date

The date format is <week>, <month>, <day>, <year>.

- Week The week, from Sun to Sat, determined by the BIOS and is display only
  - ► Month The month, Jan. Through Dec.
  - Day The day, from 1 to 31 (or the maximum allowed in the month)
  - ► Year The year, from 1999 through 2098

GA-8LD533 Series Motherboard

#### ☞ Time

The times format in <hour> <minute> <second>. The time is calculated base on the 24-hour militarytime clock. For example, 1 p.m. is 13:00:00.

ww.DataSheet4U.com

#### ${}^{\curvearrowleft}$ IDE Primary Master, Slave / IDE Secondary Master, Slave

The category identifies the types of hard disk from driveC to F that has been installed in the computer. There are two types: auto type, and manual type. Manual type is user-definable; Auto type which will automatically detect HDD type.

Note that the specifications of your drive must match with the drive table. The hard disk will not work properly if you enter improper information for this category.

If you select User Type, related information will be asked to enter to the following items. Enter the information directly from the keyboard and press <Enter>. Such information should be provided in the documentation form your hard disk vendor or the system manufacturer.

| ►CYLS.                    | Number of cylinders |  |
|---------------------------|---------------------|--|
| ► HEADS                   | Number of heads     |  |
| ▶ PRECOMP                 | Write precomp       |  |
| ►LANDZONE                 | Landing zone        |  |
| ➡SECTORSNumber of sectors |                     |  |

If a hard disk has not been installed select NONE and press <Enter>.

#### ∽ Drive A / Drive B

The category identifies the types of floppy disk drive A or drive B that has been installed in the computer.

| ▶ None           | No floppy drive installed                                                          |
|------------------|------------------------------------------------------------------------------------|
| ▶ 360K, 5.25 in. | $5.25 \mbox{ inch PC-type standard drive; } 360 \mbox{K} \mbox{ by te capacity} .$ |
| ▶1.2M, 5.25 in.  | 5.25 inch AT-type high-density drive; 1.2M byte capacity                           |
|                  | (3.5 inch when 3 Mode is Enabled).                                                 |
| ▶720K, 3.5 in.   | 3.5 inch double-sided drive; 720K by te capacity                                   |
| ▶1.44M, 3.5 in.  | 3.5 inch double-sided drive; 1.44M byte capacity.                                  |
| ▶2.88M, 3.5 in.  | 3.5 inch double-sided drive; 2.88M byte capacity.                                  |

BIOS Setup

#### ∽ Floppy 3 Mode Support (for J apan Area)

| ➡ Disabled    | Normal Floppy Drive. (Default value)  |
|---------------|---------------------------------------|
| Drive A       | Drive A is 3 mode Floppy Drive.       |
| Drive B       | Drive B is 3 mode Floppy Drive.       |
| <b>▶</b> Both | Drive A & B are 3 mode Floppy Drives. |

#### ∽ Halt on

The category determines whether the computer will stop if an error is detected during power up.

| NO Errors            | The system boot will not stop for any error that may be detected<br>and you will be prompted. |
|----------------------|-----------------------------------------------------------------------------------------------|
| All Errors           | Whenever the BIOS detects a non-fatal error the system will be stopped.                       |
| ► All, But Key board | The system boot will not stop for a keyboard error; it will stop for                          |
|                      | all other errors. (Default value)                                                             |
| ▶All, But Diskette   | The system boot will not stop for a disk error; it will stop for all                          |
|                      | other errors.                                                                                 |
| ►All, But Disk/Key   | The system boot will not stop for a keyboard or disk error; it will                           |
|                      | stop for all other errors.                                                                    |

#### ∽ Memory

The category is display-only which is determined by POST (Power On Self Test) of the BIOS. Base Memory

The POST of the BIOS will determine the amount of base (or conventional) memory installed in the system.

The value of the base memory is typically 512 K for systems with 512 K memory installed on the motherboard, or 640 K for systems with 640 K or more memory installed on the motherboard.

#### **Extended Memory**

The BIOS determines how much extended memory is present during the POST.

This is the amount of memory located above 1 MB in the CPU's memory address map.

GA-8LD533 Series Motherboard

#### **Advanced BIOS Features**

CMOS Setup Utility-Copy right (C) 1984-2002 Aw ard Softw are

|                                                                  | Advanced BIOS Features            |                    |
|------------------------------------------------------------------|-----------------------------------|--------------------|
| First Boot Device                                                | Floppy                            | Item Help          |
| Second Boot Device                                               | HDD-0                             | Menu Lev el 🕨      |
| Third Boot Device                                                | CDROM                             |                    |
| Boot Up Floppy Seek                                              | Disabled                          |                    |
| Password Check                                                   | Setup                             |                    |
| Init Display First                                               | Onboard/AGP                       |                    |
| Graphics Aperture Size                                           | 128MB                             |                    |
| Graphics Share Memory                                            | 8MB                               |                    |
|                                                                  |                                   |                    |
|                                                                  |                                   |                    |
|                                                                  |                                   |                    |
|                                                                  |                                   |                    |
|                                                                  |                                   |                    |
| $\uparrow \downarrow \rightarrow \leftarrow$ : Move Enter:Select | +/-/PU/PD:Value F10:Save ESC:Exi  | it F1:General Help |
| F5:Previous Values                                               | F6:Fail-Safe Defaults F7:Optimize | ed Defaults        |

ww.DataSheet411.com

Figure 3: Advanced BIOS Features

#### ∽ First / Second / Third Boot Device

| ► Floppy    | Select your boot device priority by Floppy.    |
|-------------|------------------------------------------------|
| ▶LS120      | Select your boot device priority by LS120.     |
| ► HDD-0~3   | Select your boot device priority by HDD-0~3.   |
| ►SCSI       | Select your boot device priority by SCSI.      |
| ► CDROM     | Select your boot device priority by CDROM.     |
| ₩ZIP        | Select your boot device priority by ZIP.       |
| ₩USB-FDD    | Select your boot device priority by USB-FDD.   |
| ₩USB-ZIP    | Select your boot device priority by USB-ZIP.   |
| ► USB-CDROM | Select your boot device priority by USB-CDROM. |
| ▶USB-HDD    | Select your boot device priority by USB-HDD.   |
| ►LAN*       | Select your boot device priority by LAN.       |
| ➡ Disabled  | Select your boot device priority by Disabled.  |

\*For GA-8LD533 only

- 27 -

BIOS Setup

www.DataSheet4U.com

#### 🗢 Boot Up Floppy Seek

During POST, BIOS will determine the floppy disk drive installed is 40 or 80 tracks. 360 K type is 40 tracks 720 K, 1.2 M and 1.44 M are all 80 tracks.

| ➡ Enabled  | BIOS searches for floppy disk drive to determine it is 40 or 80 tracks. Note |  |
|------------|------------------------------------------------------------------------------|--|
|            | that BIOS can not tell from 720 K, 1.2 M or 1.44 M drive type as they are    |  |
|            | all 80tracks.                                                                |  |
| ➡ Disabled | BIOS will not search for the type of floppy disk drive by track number. Note |  |

that there will not be any warning message if the drive installed is 360 K. (Default value)

#### ∽ Password Check

| ▶System | The system can not boot and can not access to Setup page will be denied |
|---------|-------------------------------------------------------------------------|
|         | if the correct password is not entered at the prompt.                   |
| ➡ Setup | The system will boot, but access to Setup will be denied if the correct |
|         | password is not entered at the prompt. (Default value)                  |

#### 🗢 Init Display First

| ➡ Onboard/AGP | Set Init Display First to onboard/AGP. (Default value) |
|---------------|--------------------------------------------------------|
| PCI           | Set Init Display First to PCI.                         |

#### ∽ Graphics Aperture Size

| ▶ 128MB    | Set Graphics Aperture Size to 128MB. (Default value) |
|------------|------------------------------------------------------|
| ➡ Disabled | Disable this function.                               |

#### ∽ Graphics Share Memory

| ▶ 8MB | Set Graphics Share Memory to 8MB. (Default value) |
|-------|---------------------------------------------------|
| ► 1MB | Set Graphics Share Memory to 1MB.                 |

#### **Integrated Peripherals**

CMOS Setup Utility-Copy right (C) 1984-2002 Aw ard Software

| Integrated Peripherals        |                            |                      |
|-------------------------------|----------------------------|----------------------|
| On-Chip Primary PCI IDE       | Enabled                    | ltem Help            |
| On-Chip Secondary PCI IDE     | Enabled                    | Menu Level 🕨         |
| IDE1 Conductor Cable          | Auto                       | lf a hard disk       |
| IDE2 Conductor Cable          | Auto                       | controller card is   |
| USB Controller                | Enabled                    | used, set at Disable |
| USB Keyboard Support          | Disabled                   |                      |
| USB Mouse Support             | Disabled                   | [Enabled]            |
| AC97 Audio                    | Auto                       | Enable onboard IDE   |
| Onboard H/W LAN *             | Enabled                    | PORT                 |
| Onboard LAN Boot ROM *        | Disabled                   |                      |
| Onboard Serial Port 1         | 3F8/IRQ4                   |                      |
| Onboard Serial Port 2         | 2F8/IRQ3                   |                      |
| UART Mode Select              | Normal                     |                      |
| x UR2 Duplex Mode             | Half                       | [Disabled]           |
| Onboard Parallel Port         | 378/IRQ7                   | Disable onboard IDE  |
| Parallel Port Mode            | SPP                        | PORT                 |
| x ECP Mode Use DMA            | 3                          |                      |
| Game Port Address             | 201                        |                      |
| Midi Port Address             | 330                        |                      |
| Midi Port IRQ                 | 10                         |                      |
|                               |                            |                      |
|                               |                            |                      |
| ↑↓→←: Move Enter:Select +/-/P | U/PD:Value F10:Save ESC:Ex | t F1:General Help    |
| F5:Previous Values            | F6:Fail-Safe Defaults Fi   | 7:Optimized Defaults |

Figure 4: Integrated Peripherals

\*For GA-8LD533 only

BIOS Setup

www.DataSheet4U.com

#### ∽ On-Chip Primary PCI IDE

| ➡ Enabled  | Enable onboard 1st channel IDE port. (Default value) |
|------------|------------------------------------------------------|
| ➡ Disabled | Disable onboard 1st channel IDE port.                |

#### $\bigcirc$ On-Chip Secondary PCI IDE

| ➡ Enabled  | Enable onboard 2nd channel IDE port. (Default value) |
|------------|------------------------------------------------------|
| ➡ Disabled | Disable onboard 2nd channel IDE port.                |

#### ∽ IDE1 Conductor Cable

| ▶ Auto      | Will be automatically detected by BIOS. (Default Value)                                                          |
|-------------|----------------------------------------------------------------------------------------------------|
| ► ATA66/100 | Set IDE1 Conductor Cable to ATA66/100 (Please make sure your IDE device and cable is compatible with ATA66/100). |
| ► ATA33     | Set IDE1 Conductor Cable to ATA33 (Please make sure your IDE device and cable is compatible with ATA33).         |

#### ∽ IDE2 Conductor Cable

| ► Auto      | Will be automatically detected by BIOS. (Default Value)                                                          |
|-------------|----------------------------------------------------------------------------------------------------|
| ► ATA66/100 | Set IDE2 Conductor Cable to ATA66/100 (Please make sure your IDE device and cable is compatible with ATA66/100). |
| ► ATA33     | Set IDE2 Conductor Cable to ATA33 (Please make sure your IDE device and cable is compatible with ATA33).         |

#### ∽ USB Controller

| ➡ Enabled  | Enable USB Controller. (Default value) |
|------------|----------------------------------------|
| ➡ Disabled | Disable USB Controller.                |

#### ∽ USB Keyboard Support

| ➡ Enabled  | Enable USB Key board Support.                 |
|------------|-----------------------------------------------|
| ➡ Disabled | Disable USB Keyboard Support. (Default value) |

#### ∽ USB Mouse Support

| ➡ Enabled  | Enable USB Mouse Support.                  |
|------------|--------------------------------------------|
| ➡ Disabled | Disable USB Mouse Support. (Default value) |

GA-8LD533 Series Motherboard

# English

#### ∽ AC97 Audio

| ▶ Auto     | Enable onboard AC'97 audio function. (Default Value) |
|------------|------------------------------------------------------|
| ➡ Disabled | Disable this function.                               |

#### ∽ Onboard H/W LAN

| ➡ Enabled  | Enabled Onboard LAN function. (Default value) |
|------------|-----------------------------------------------|
| ➡ Disabled | Disabled onboard LAN function.                |

#### ∽ Onboard LAN Boot ROM

| ➡ Enabled  | Enabled Onboard LAN Boot ROM function.                 |
|------------|--------------------------------------------------------|
| ➡ Disabled | Disabled onboard LAN Boot ROM function.(Default value) |

#### ∽ Onboard Serial Port 1

| ▶ Auto     | BIOS will automatically setup the port 1 address.                |
|------------|------------------------------------------------------------------|
| ▶3F8/IRQ4  | Enable onboard Serial port 1 and address is 3F8. (Default value) |
| ►2F8/IRQ3  | Enable onboard Serial port 1 and address is 2F8.                 |
| ► 3E8/IRQ4 | Enable onboard Serial port 1 and address is 3E8.                 |
| ► 2E8/IRQ3 | Enable onboard Serial port 1 and address is 2E8.                 |
| ➡ Disabled | Disable onboard Serial port 1.                                   |
|            |                                                                  |

#### ∽ Onboard Serial Port 2

| ► Auto     | BIOS will automatically setup the port 2 address.                |
|------------|------------------------------------------------------------------|
| ► 3F8/IRQ4 | Enable onboard Serial port 2 and address is 3F8.                 |
| ▶2F8/IRQ3  | Enable onboard Serial port 2 and address is 2F8. (Default value) |
| ➡ 3E8/IRQ4 | Enable onboard Serial port 2 and address is 3E8.                 |
| ► 2E8/IRQ3 | Enable onboard Serial port 2 and address is 2E8.                 |
| ➡ Disabled | Disable onboard Serial port 2.                                   |
|            |                                                                  |

#### ∽ UART Mode Select

(This item allows you to determine which Infra Red(IR) function of Onboard I/O chip)

| ►ASKIR | Set onboard I/O chip UART to ASKIR M | ode. |
|--------|--------------------------------------|------|
|--------|--------------------------------------|------|

- ▶ IrDA Set onboard I/O chip UART to IrDA Mode.
- Normal Set onboard I/O chip UART to Normal Mode. (Default Value)

BIOS Setup

www.DataSheet4U.com

#### ∽ UR2 Dupl ex Mode

| Half   | IR Function Duplex Half. (Default Value) |
|--------|------------------------------------------|
| ► Full | IR Function Duplex Full.                 |

#### ∽ Onboard Parallel port

| ➡ 378/IRQ7 | Enable onboard LPT | port and address is | 378/IRQ7. | (Default Value |
|------------|--------------------|---------------------|-----------|----------------|
|------------|--------------------|---------------------|-----------|----------------|

- ➡Disabled Disable onboard LPT port.
- ➡ 3BC/IRQ7 Enable onboard LPT port and address is 3BC/IRQ7.

#### ∽ Parallel Port Mode

| SPP  | Using Parallel port as Standard Parallel Port. (Default Value) |
|------|----------------------------------------------------------------|
| ₩EPP | Using Parallel port as Enhanced Parallel Port.                 |
| ₩ECP | Using Parallel port as Extended Capabilities Port.             |
|      | Using Devellation FOD & FDD words                              |

► ECP+EPP Using Parallel port as ECP & EPP mode.

#### ∽ ECP Mode Use DMA

| ₩3 | Set ECP Mode I | Use DMA to 3. | (Default Value) |
|----|----------------|---------------|-----------------|
|----|----------------|---------------|-----------------|

▶1 Set ECP Mode Use DMA to 1.

#### ∽ Game Port Address

| ▶201 | Set Game Port Address | to 201. | (Default V | /alue) |
|------|-----------------------|---------|------------|--------|
|      |                       |         |            |        |

- ▶ 209 Set Game Port Address to 209.
- ➡ Disabled Disable this function.

#### ∽ Midi Port Address

| ▶ 300      | Set Midi Port Address to 300.                 |
|------------|-----------------------------------------------|
| ₩330       | Set Midi Port Address to 330. (Default Value) |
| ➡ Disabled | Disable this function.                        |

#### ∽ Midi Port IRQ

| ₩5  | Set Midi Port IRQ to 5.                  |
|-----|------------------------------------------|
| ▶10 | Set Midi Port IRQ to 10. (Default Value) |

GA-8LD533 Series Motherboard

# **Power Management Setup**

CMOS Setup Utility-Copy right (C) 1984-2002 Aw ard Softw are

|                         | Pow er Management Setup         |                        |
|-------------------------|---------------------------------|------------------------|
| ACPI Suspend Type       | S1(POS)                         | ltem Help              |
| Power LED in S1 State   | Blinking                        |                        |
| Soft-Off by PWR_BTTN    | Instant-Off                     | Menu Lev el 🕨          |
| PME Event Wake Up       | Enabled                         | [S1]                   |
| ModemRingOn             | Enabled                         |                        |
| Resume by Alarm         | Disabled                        | Set suspend type to    |
| x Date (of Month) Alarm | Ev ery day                      | Power On Suspend under |
| x Time (hh:nn:ss) Alarm | 0 0 0                           | ACPI OS                |
| Power On By Mouse       | Disabled                        |                        |
| Power On By Keyboard    | Disabled                        | [S3]                   |
| x KB Power ON Password  | Enter                           | Set suspend type to    |
| AC Back Function        | Soft-Off                        | Suspend to RAM under   |
|                         |                                 | ACPI OS                |
|                         |                                 |                        |
|                         |                                 |                        |
| ↑↓→←: Move Enter:Select | +/-/PU/PD:Value F10:Save ESC:Ex | it F1:General Help     |
| F5:Previous Values      | F6:Fail-Safe Defaults F         | 7:Optimized Defaults   |

Figure 5: Power Management Setup

# ∽ ACPI Suspend Type

This option will not be shown or not be available if you are using a CPU with the locked ratio.

⇒ S3(STR) Set ACPI suspend type to S3.

# ☞ Power LED in S1 State

| ➡ Blinking | In standby mode(S1), power LED will blink. (Default Value)      |
|------------|-----------------------------------------------------------------|
| Dual/Off   | In standby mode(S1):                                            |
|            | a. If use single color LED, power LED will turn off.            |
|            | b. If use dual color LED, power LED will turn to another color. |

BIOS Setup

### vw DataSheet4U cor

www.DataSheet4U.com

# ∽ Soft-off by PWR\_BTIN

| ► Instant-off | Press pow er button then Pow er off instantly. (Default value)                 |
|---------------|--------------------------------------------------------------------------------|
| ➡Delay 4 Sec. | Press power button 4 sec to Power off. Enter suspend if button is pressed less |
|               | than 4 sec.                                                                    |

# ∽ PME Event Wake Up

| ➡ Disabled | Disable this function.                    |
|------------|-------------------------------------------|
| ➡ Enabled  | Enable PME Event Wake up. (Default Value) |

# ∽ ModemRingOn

| ➡ Disabled | Disable this function.                |
|------------|---------------------------------------|
| ➡ Enabled  | Enable Modem Ring on. (Default Value) |

### ☞ Resume by Alarm

You can set "Resume by Alarm" item to enabled and key in Data/time to power on system.

► Enabled Enable alarm function to POWER ON system.

If RTC Alarm Lead To Power On is Enabled.

| Date(of Month) Alarm:      | Ev ery day,1~31          |
|----------------------------|--------------------------|
| Time ( hh: mm: ss) Alarm : | (0~23) : (0~59) : (0~59) |

### ∽ Power On By Mouse

| ➡ Disabled  | Disabled this function. (Default value) |
|-------------|-----------------------------------------|
| Mouse Click | Double click on PS/2 mouse left button. |

### Power On By Keyboard

| ▶ Password Enter from 1 to 5 characters to set the Key board Power On Password |
|--------------------------------------------------------------------------------|
|--------------------------------------------------------------------------------|

- Disabled Disabled this function. (Default value)
- ➡ Key board 98 If your key board have "POWER Key" button, you can press the key to power on your system.

# ∽ KB Power ON Password

| ( | 0 |
|---|---|
|   |   |
|   | S |
|   | h |
|   |   |
|   |   |
|   |   |

➡ Enter Input password (from 1 to 5 characters) and press Enter to set the Key board Power On Password.

# ∽AC Back Function

| ➡ Memory   | System power on depends on the status before AC lost. |
|------------|-------------------------------------------------------|
| ➡ Soft-Off | Always in Off state when AC back. (Default value)     |

► Full-On Always power on the system when AC back.

ww.DataSheet4U.com

BIOS Setup

# **PnP/PCI** Configurations

CMOS Setup Utility-Copy right (C) 1984-2002 Aw ard Softw are

PnP/PCI Configurations

| PCI 1 IRQ Assignment    | Auto                            | ltem Help            |  |
|-------------------------|---------------------------------|----------------------|--|
| PCI 2 IRQ Assignment    | Auto                            | Menu Level 🕨         |  |
| PCI 3 IRQ Assignment    | Auto                            |                      |  |
|                         |                                 |                      |  |
|                         |                                 |                      |  |
|                         |                                 |                      |  |
|                         |                                 |                      |  |
|                         |                                 |                      |  |
| ↑↓→←: Move Enter:Select | +/-/PU/PD:Value F10:Save ESC:Ex | it F1:General Help   |  |
| F5:Previous Values      | F6:Fail-Safe Defaults F         | 7:Optimized Defaults |  |
|                         |                                 |                      |  |

Figure 6: PnP/PCI Configurations

# ◦ PCI1 IRQ Assignment

| ▶ Auto                     | Auto assign IRQ to PCI 1. (Default value)  |
|----------------------------|--------------------------------------------|
| ▶ 3,4,5,7,9,10,11,12,14,15 | Set IRQ 3,4,5,7,9,10,11,12,14,15 to PCI 1. |

# ∽ PCI 2 IRQ Assignment

| ▶ Auto                     | Auto assign IRQ to PCI 2. (Default value)  |
|----------------------------|--------------------------------------------|
| ▶ 3,4,5,7,9,10,11,12,14,15 | Set IRQ 3,4,5,7,9,10,11,12,14,15 to PCI 2. |

# ∽ PCI3 IRQ Assignment

| ▶ Auto                     | Auto assign IRQ to PCI 3. (Default value)  |
|----------------------------|--------------------------------------------|
| ▶ 3,4,5,7,9,10,11,12,14,15 | Set IRQ 3,4,5,7,9,10,11,12,14,15 to PCI 3. |

# **PC Health Status**

CMOS Setup Utility-Copy right (C) 1984-2002 Aw ard Software

| PC Health Status                                               |                     |                         |
|----------------------------------------------------------------|---------------------|-------------------------|
| Reset Case Open Status                                         | Disabled            | Item Help               |
| Case Opened                                                    | No                  | Menu Level 🕨            |
| VCORE                                                          | 1.744V              |                         |
| +1.5V                                                          | 1.488V              |                         |
| +3.3V                                                          | 3.312V              |                         |
| +5V                                                            | 5.053V              |                         |
| +12V                                                           | 11.840V             |                         |
| Current CPU Temperature                                        | 22°C                |                         |
| Current CPU FAN Speed                                          | 6490 RPM            |                         |
| Current SYSTEM FAN Speed                                       | 0 RPM               |                         |
| CPU Warning Temperature                                        | Disabled            |                         |
| CPU FAN Fail Warning                                           | Disabled            |                         |
| SYSTEM FAN Fail Warning                                        | Disabled            |                         |
|                                                                |                     |                         |
| ↑↓→←: Move Enter:Select +/-/PU/                                | PD:Value F10:Save E | SC:Exit F1:General Help |
| F5:Previous Values F6:Fail-Safe Defaults F7:Optimized Defaults |                     |                         |

Figure 7: PC Health Status

# ∽ Reset Case Open Status

## ∽ Case Opened

If the case is closed, "Case Opened" will show "No".

If the case hav e been opened, "Case Opened" will show "Yes".

If you want to reset "Case Opened" value, set "Reset Case Open Status" to

"Enabled" and save CMOS, your computer will restart.

Disabled : Don't reset case open status.;Enabled : Clear case open status at next boot.

## $^{\curvearrowleft}$ Current Voltage (V) VCORE / 1.5V /+3.3V / +5V / +12V

► Detect system's voltage status automatically.

BIOS Setup

www.DataSheet4U.com

# ∽ Current CPU Temperature

► Detect CPU Temp. automatically.

# ∽ Current CPU/SYSTEM FAN Speed (RPM)

▶ Detect CPU/SYSTEM Fan speed status automatically.

# ∽ CPU Warning Temperature

▶[60°C / 140°F], [70°C / 158°F], [80°C / 176°F], [90°C / 194°F]

Alarm when curent temperature over than the selected temperature.

Disabled Don't monitor current fan speed. (Default value)

# ∽ CPUFAN Fail Warning

| ➡ Disabled | Don't monitor current fan speed. (Default value) |
|------------|--------------------------------------------------|
| ➡ Enabled  | Alarm when fan stops.                            |

### ∽ SYSTEM FAN Fail Warning

| ➡ Disabled | Don't monitor current fan speed. (Default value) |
|------------|--------------------------------------------------|
| ➡ Enabled  | Alarm when fan stops.                            |

# **Frequency/Voltage Control**

CMOS Setup Utility-Copy right (C) 1984-2002 Aw ard Software

| Frequency/Voltage Control  |                                |                       |  |
|----------------------------|--------------------------------|-----------------------|--|
| CPU Clock Ratio            | 15X                            | ltem Help             |  |
| CPU Host Clock Control     | Disabled                       | Menu Level 🕨          |  |
| x CPU Host Frequency (Mhz) | 100                            |                       |  |
| x PCI/AGP Divider          | Disabled                       |                       |  |
| Host/DRAM Clock ratio      | Auto                           |                       |  |
| Memory Frequency (Mhz)     | 266                            |                       |  |
| PCI/AGP Frequency (Mhz)    | 33/66                          |                       |  |
|                            |                                |                       |  |
|                            |                                |                       |  |
|                            |                                |                       |  |
|                            |                                |                       |  |
|                            |                                |                       |  |
| ↑↓→←: Move Enter:Select    | +/-/PU/PD:Value F10:Save ESC:E | Exit F1:General Help  |  |
| F5:Previous Values         | F6:Fail-Safe Defaults          | F7:Optimized Defaults |  |

Figure 7: Frequency/Voltage Control

## CPU Clock Ratio

This option will not be shown or not be available if you are using a CPU with the locked ratio.

▶ 10X~24X It's depends on CPU Clock Ratio.

### CPU Host Clock Control

- ➡ Disable Disable CPU Host Clock Control.(Default v alue)
- ► Enable Enable CPU Host Clock Control.

# ∽ CPU Host Frequency

► 100MHz ~ 355MHz Set CPU Host Clock from 100MHz to 355MHz.

BIOS Setup

### ww.DataSheet4U.con

www.DataSheet4U.com

# ∽ PCI/AGP Divider

 $\clubsuit$  You can choose Disabled, PLL/40, PLL/32, PLL/24, PLL/20/PLL/16 mode to adjust PCI/AGP frequency .

# ∽ Host/DRAM Clock Ratio

(Warning: wrong frequency may make system can't boot, clear CMOS to overcome wrong fre quency issue)

| ₩2.0 | Memory Frequency = Host clock X 2.0. |
|------|--------------------------------------|
|------|--------------------------------------|

| ▶2.66 | Memory Frequency = Host clock X 2.66 |
|-------|--------------------------------------|
|-------|--------------------------------------|

Auto Set Memory frequency by DRAM SPD data. (Default v alue)

# ∽ Memory Frequency(Mhz)

➡ The values depend on CPU Host Frequency (Mhz).

# ∽ PCI/AGP Frequency(Mhz)

Setup PCI/AGP frequency by adjusting CPU Host Frequency or PCI/AGP Divider item.

# **Top Performance**

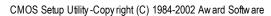

| Standard CN            | IOS Features    | Load Fail-Safe Defaults |   |
|------------------------|-----------------|-------------------------|---|
| Adv anced              |                 | I and Antimired Defende | 1 |
| ►Integrated F          | Top Performance |                         |   |
| ▶Power Ma <sup>r</sup> | Disable d       | 11                      |   |
| ▶PnP/PCI C             | •               | 1                       |   |
| ▶Frequency             | Enabled [       | ]                       |   |
| Top Perform            |                 |                         |   |
|                        | A L. Maya       |                         |   |
| ESC:Quit               | ↑↓: Move        | ENTER: Accept           |   |
| F8: Q-Flash            | ESC: Abort      |                         |   |
|                        |                 |                         |   |

Figure 8: Top Performance

# **Top Performance**

If you wish to maximize the performance of your system, set "Top Performance" as "Enabled".

► Disabled Disable this function. (Default Value)

► Enabled Enable Top Performance function.

You mustcheck whether your RAM;BCPU support over clock when you set "Top Performance" to "Enabled"

- 41 -

www.DataSheet4U.com

www.DataSheet4U.com

# Load Fail-Safe Defaults

CMOS Setup Utility-Copy right (C) 1984-2002 Aw ard Softw are

| Standard CMOS Features        | Top Performance                  |  |
|-------------------------------|----------------------------------|--|
| Advanced BIOS Features        | Load Fail-Safe Defaults          |  |
| Integrated Peripherals        | Load Optimized Defaults          |  |
| ▶Power Ma                     |                                  |  |
| ▶PnP/PCIC                     | Load Fail-Safe Defaults? (Y/N)?Y |  |
| ▶PC Health Status             | Save & Exit Setup                |  |
| ► Frequency / Voltage Control | Ex it Without Saving             |  |
| ESC:Quit                      | ↑↓→←:Select Item                 |  |
| F8: Q-Flash                   | F10:Save & Exit Setup            |  |
| Load Fail-Safe Defaults       |                                  |  |

Figure 10: Load Fail-Safe Defaults

# Load Fail-Safe Defaults

Fail-Safe defaults contain the most appropriate values of the system parameters that allow minimum system performance.

# Load Optimized Defaults

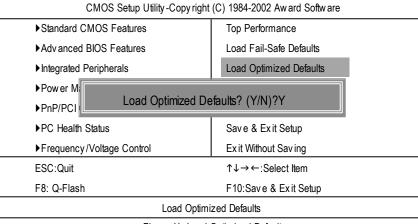

Figure 11: Load Optimized Defaults

### Load Optimized Defaults

Selecting this field loads the factory defaults for BIOS and Chipset Features which the system automatically detects.

- 43 -

BIOS Setup

# Set Supervisor/User Password

CMOS Setup Utility -Copy right (C) 1984-2002 Aw ard Softw are

| ► Standard CMOS Features      | Top Performance                          |
|-------------------------------|------------------------------------------|
| ►Advanced BIOS Features       | Load Fail-Safe Defaults                  |
| Integrated Peripherals        | Load Optimized Defaults                  |
| ▶Power Ma                     |                                          |
| ▶PnP/PCI c Enter Password:    |                                          |
| ►PC Health Status             | Save & Exit Setup                        |
| ► Frequency / Voltage Control | Ex it Without Sav ing                    |
| ESC:Quit                      | $↑↓ \rightarrow \leftarrow$ :Select Item |
| F8: Q-Flash                   | F10:Save & Exit Setup                    |
| Change/Set/Disa               | ble Password                             |
|                               | Deservered Catting                       |

Figure 12: Password Setting

When you select this function, the following message will appear at the center of the screen to assist you in creating a password.

Type the password, up to eight characters, and press <Enter>. You will be asked to confirm the password. Type the password again and press <Enter>. You may also press <Esc> to abort the selection and not enter a password.

To disable password, just press <Enter> when you are prompted to enter password. A message "PASSWORD DISABLED" will appear to confirm the password being disabled. Once the password is disabled, the system will boot and you can enter Setup freely.

The BIOS Setup program allows you to specify two separate passwords:

SUPERVISOR PASSWORD and a USER PASSWORD. When disabled, any one may access all BIOS Setup program function. When enabled, the Supervisor password is required for entering the BIOS Setup program and having full configuration fields, the User password is required to access only basic items.

If you select "System" at "Password Check" in Advance BIOS Features Menu, you will be prompted for the password every time the system is rebooted or any time you try to enter Setup Menu.

If youselect "Setup" at "Password Check" in AdvanceBIOS Features Menu, you will be prompted only when you try to enter Setup.

# Save & Exit Setup

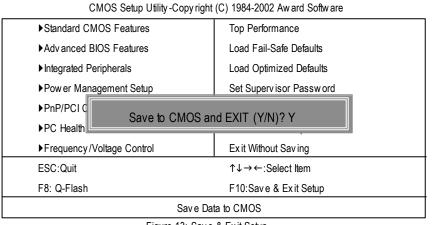

Figure 13: Save & Exit Setup

Type "Y" will quit the Setup Utility and save the user setup value to RTC CMOS. Type "N" will return to Setup Utility.

BIOS Setup

### ww.DataSheet4U.com

www.DataSheet4U.con

# Exit Without Saving

CMOS Setup Utility-Copy right (C) 1984-2002 Aw ard Softw are

| ►Standard CMOS Features     | Top Performance              |  |
|-----------------------------|------------------------------|--|
| Advanced BIOS Features      | Load Fail-Safe Defaults      |  |
| Integrated Peripherals      | Load Optimized Defaults      |  |
| Power Management Setup      | Set Supervisor Password      |  |
| ▶PnP/PCI Cc                 |                              |  |
| ►PC Health S                | Quit Without Saving (Y/N)? N |  |
| ► Frequency/Voltage Control | Exit Without Saving          |  |
| ESC:Quit                    | ↑↓→←:Select Item             |  |
| F8: Q-Flash                 | F10:Save & Exit Setup        |  |
| Abandon all Data            |                              |  |

Figure 14: Exit Without Saving Type "Y" will quit the Setup Utility without saving to RTC CMOS.

Type "N" will return to Setup Utility.

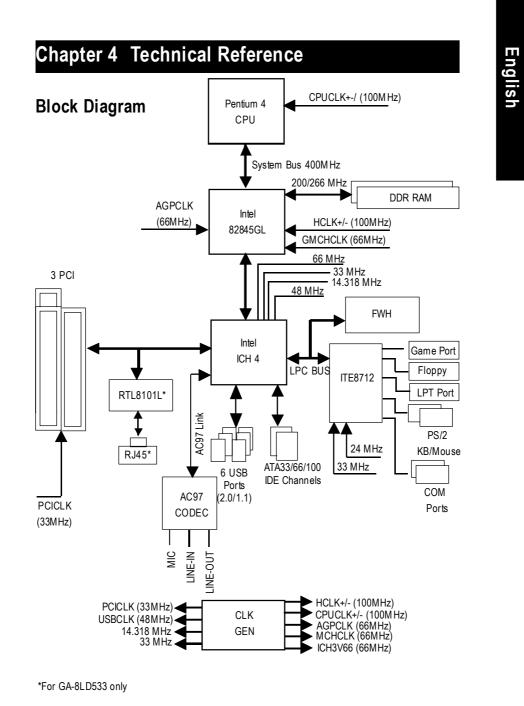

ww.DataSheet4U.com

- 47 -

Technical Reference

BIOS update procedure

Method 1:

**Q-Flash Introduction** 

# A. What is Q-Flash Utility?

Q-Flash utility is a pre-O.S. BIOS flash utility enables users to update its BIOS within BIOS mode, no more fooling around any OS.

# B. How to use Q-Flash?

a. After power on the computer, pressing <Del> immediately during POST (Power On Self Test) it will allow you to enter AWARD BIOS CMOS SETUP, then press <F8> to enter Q-Flash utility.

| CMOS Setup | Utility-Copyright (C) | 1984-2002 Award Software | • |
|------------|-----------------------|--------------------------|---|
|            |                       |                          |   |

| ►Standard CMOS Features Load Fail-Safe Defaults |                                                           |  |
|-------------------------------------------------|-----------------------------------------------------------|--|
| ►Advanced BIOS Features Load Optimized Defaults |                                                           |  |
| ►Integrated Peripherals Set Supervisor Password |                                                           |  |
| Power<br>Enter Q-Flash Utility (Y<br>▶PnP/PQ    | Enter Q-Flash Utility (Y/N)? Y                            |  |
| ► Frequency/ Voltage Control                    | Exit Without Saving                                       |  |
| Top Perform ance                                |                                                           |  |
| ESCONIT                                         | $\uparrow \downarrow \rightarrow \leftarrow$ :Select Item |  |
| F8: Q-Flash                                     | F8: Q-Flash F10:Save & Exit Setup                         |  |
| Time, Date, Hard Disk Type                      |                                                           |  |

# b. Q-Flash Utility

|                     | Q-Flash Utility V3.05   |                                        |
|---------------------|-------------------------|----------------------------------------|
| Flash Type/Size :   | SST 39SF020/256K        |                                        |
| Keep DMI Data : Yes |                         |                                        |
|                     | Load BIOS from Floppy   |                                        |
|                     | Save BIOS to Floppy     |                                        |
|                     | Space Bar: Change Value |                                        |
| Enter: Run          | ESC: Reset              | 1.1.1.1.1.1.1.1.1.1.1.1.1.1.1.1.1.1.1. |

# Load BIOS From Floppy

In the A:drive, insert the "BIOS" diskette, then Press Enter to Run.

|   |                   | 1 File(s) found |                  |
|---|-------------------|-----------------|------------------|
| [ | → XXXXX.XX        |                 | 256K             |
|   | Total Size: 1.39M | Free            | Size: 1.14M      |
|   | F5:Refresh        | DEL:Delete      | ESC: Return Main |

Where XXXX.XX is name of the BIOS file.

Press Enter to Run.

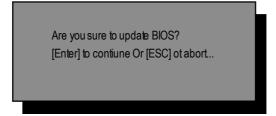

Press Enter to Run.

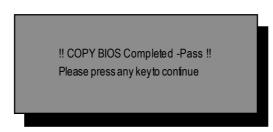

Congratulation! You have completed the flashed and now can restart system.

Technical Reference

w.DataSheet4U.com

English

# Method 2:

We use GA-7VTX motherboard and Flash841 BIOS flash utility as example. Please flash the BIOS according to the following procedures ifyou are now under the DOS mode. Flash BIOS Procedure:

STEP 1:

(1) Please make sure your system has installed the extraction utility such as winzip or pkunzip. Firstly you have to install the extraction utility such as winzip or pkunzip for unzip the files. Both of these utilities are available on many shareware download pages like <u>http://www.cnet.com</u>

STEP 2: Make a DOS bootdiskette. (See example: Windows 98 O.S.) Beware: Windows ME/2000 are notallowed to make a DOS bootdiskette.

(1) With an available floppy disk in the floppy drive. Please leave the diskette "UN-write protected" type. Double click the "My Computer" icon from Desktop, then click "3.5 diskette (A)" and right click to select "Format (M)"

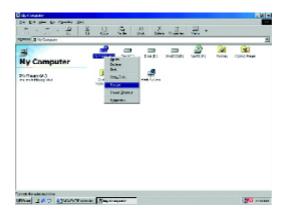

(2) Select the "Quick (erase)" for Format Type, and pick both "Display summary when finished" and "Copy system files", after that press "Start". That will format the floppy and transfer the needed system files to it.

Beware: This procedure will erase all the prior data on that floppy, so please proceed accordingly.

ww.DataSheet4U.com

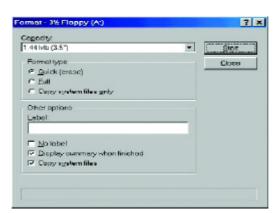

(3) After the floppy has been formatted completely, please press "Close".

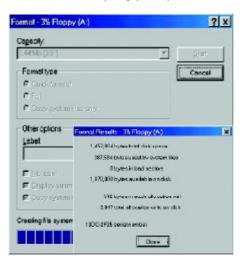

STEP 3: Download BIOS and BIOS utility program.

(1) Please go to Gigabyte website http://www.gigabyte.com.tw/index.html, and click "Support".

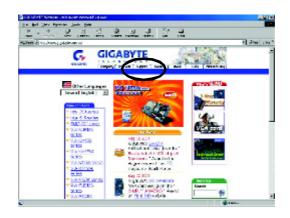

(2) From Supportzone, click the "Motherboards BIOS & Drivers".

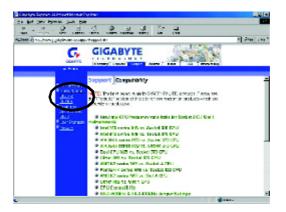

(3) We use GA-7VTX motherboard as example. Please select GA-7VTX by Model or Chipset optional menu to obtain BIOS flash files.

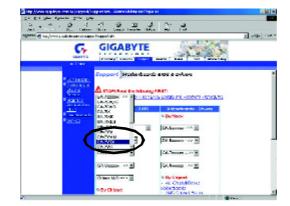

(4) Select an appropriate BIOS version (For example: F4), and click to download the file. It will pop up a file download screen, then select the "Open this file from its current location" and press "OK".

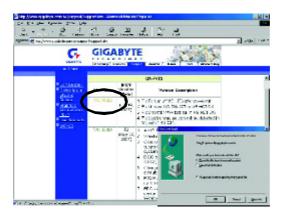

- 53 -

w.DataSheet4U.com

(5) At this time the screen shows the following picture, please click "Extract" button to unzip the files.

| Nex Open | Fovories A                  | Lid Extend             | ).<br>             | ChuckCut | Witer |
|----------|-----------------------------|------------------------|--------------------|----------|-------|
| Narw     | Madified<br>5/18/01 1 58 PM | 51. Bais<br>42.528 47% | Packed P<br>241295 | wh       |       |
| ∎ North  | 7/20/01 200 PM              | 262.144 21%            | 201,996            |          |       |
|          |                             |                        |                    |          |       |
|          |                             |                        |                    |          |       |

(6) Please extract the download files into the clean bootable floppy disk A mentioned in STEP 2, and press "Extract".

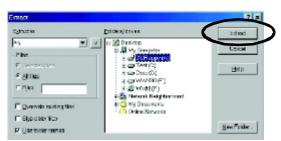

English

STEP 4: Make sure the system will boot from the floppy disk.

(1) Insert the foppy disk (contains bootable program and unzip file) into the floppy drive A. Then, restart the system. The system will boot from the floppy disk. Please press <DEL> key to enter BIOS setup main menu when system is bootup.

www.DataSheet4U.com

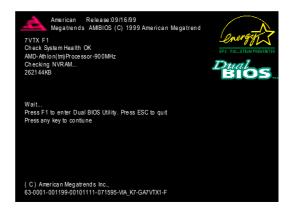

(2) Once you enter the BIOS setup utility, the main menu will appear on the screen. Use the arrows to highlight the item "BIOS FEATURES SETUP".

| AMIBIOS SIMPLE SETUP UTILITY - VERSION 1.24b                   |                                      |  |  |
|----------------------------------------------------------------|--------------------------------------|--|--|
| (C) 1999 American Megatrends, Inc. All Rights Reserved         |                                      |  |  |
| STANDARD CMOS SETUP                                            | INTEGRATED PERIPHERALS               |  |  |
| BIOS FEATURES SETUP                                            | HARDWARE MONITOR & MISC SETUP        |  |  |
| CHIPSET FEATURES SETUP                                         | SUPERVISOR PASSWORD                  |  |  |
| POWER MANAGEMENT SETUP                                         | USER PASSWORD                        |  |  |
| PNP / PCI CONFIGURATION                                        | IDE HDD AUTO DETECTION               |  |  |
| LOAD BIOS DEFAULTS                                             | SAVE & EXIT SETUP                    |  |  |
| LOAD SETUP DEFAULTS                                            | EXIT WITHOUT SAVING                  |  |  |
| ESC: Quit ↑↓←→ : Select Item (Shi                              | ift)F2 : Change Color F5: Old Values |  |  |
| F6: Load BIOS Defaults F7: Load Setup Defaults F10:Save & Exit |                                      |  |  |
|                                                                |                                      |  |  |
| Tim e, Date,Hard Disk Type                                     |                                      |  |  |

Technical Reference

w.DataSheet4U.com

(3) Press "Enter" to enter "BIOS FEATURES SETUP" menu. Use the arrows to highlight the item "1st Boot Device", and then use the "Page Up" or "Page Down" keys to select "Floppy".

| AMIBIOS SETUP - BIOS FEATURES SETUP                    |            |           |                         |
|--------------------------------------------------------|------------|-----------|-------------------------|
| (C) 2001 American Megatrends, Inc. All Rights Reserved |            |           |                         |
| 1st Boot Device                                        | : Floppy   |           |                         |
| 2nd Boot Device                                        | : IDE-0    |           |                         |
| 3rd Boot Device                                        | : CDROM    |           |                         |
| S.M.A.R.T. for Hard Disks                              | : Disabled |           |                         |
| BootUp Num-Lock                                        | : On       | ESC: Quit | ↑↓←→: Select Item       |
| Floppy Drive Seek                                      | : Disabled | F1 : Help | PU/PD/+/- : Modify      |
| Password Check                                         | : Setup    | F5 : Old  | Values (Shift)F2: Color |
|                                                        |            | F6 : Load | d BIOS Defaults         |
|                                                        |            | F7 : Load | d Setup Defaults        |

(4) Press "ESC" to go back to previous screen. Use the arrows to highlight the item "SAVE & EXIT SETUP" then press "Enter". System will ask "SAVE to CMOS and EXIT (Y/N)?" Press "Y" and "Enter" keys to confirm. Now the system will reboot automatically, the new BIOS setting will be taken effectnextboot-up.

| AMIBIOS SIMPLE SETUP UTILITY - VERSION 1.24b                   |                                     |  |  |
|----------------------------------------------------------------|-------------------------------------|--|--|
| (C) 2001 American Megatrends, Inc. All Rights Reserved         |                                     |  |  |
| STANDARD CMOS SETUP                                            | INTEGRATED PERIPHERALS              |  |  |
| BIOS FEATURES SETUP                                            | HARDWARE MONITOR & MISC SETUP       |  |  |
| CHIPSET FEATURES SETUP                                         | SUPERVISOR PASSWORD                 |  |  |
|                                                                |                                     |  |  |
| PNP / PCI CONF Save to CMOS and EXIT (Y/N)? Y                  |                                     |  |  |
| LOAD BIOS DEFAULTS SAVE & EATT SET UP                          |                                     |  |  |
| LOAD SETUP DEFAULTS                                            | EXIT WITHOUT SAVING                 |  |  |
| ESC: Quit ↑↓←→ : Select Item (Shi                              | ft)F2 : Change Color F5: Old Values |  |  |
| F6: Load BIOS Defaults F7: Load Setup Defaults F10:Save & Exit |                                     |  |  |
|                                                                |                                     |  |  |
| Save Data to CMOS & Exit SETUP                                 |                                     |  |  |

STEP 5: BIOS flashing.

(1) After the system boot from floppy disk, type "A:\> dir/w" and press "Enter" to check the entire files in floppy A. Then type the "BIOS flash utility" and "BIOS file" after A:\>. In this case you have to type "A:\> Flash841 7VTX.F4" and then press "Enter".

ww.DataSheet4U.com

Starting Windows 98... Microsoft(R) Windows98 ©Copyright MicrosoftCorp 1981-1999 A:\> dir/w Volume in drive A has no label Volume Serial Number is 16EB-353D Directory of A:\ COMMAND.COM 7VTX.F4 FLASH841.EXE 3 file(s) 838,954 bytes 0 dir(s) 324,608 bytes free A:'> Flash8417VTX.F4

(2) Now screen appears the following Flash Utility main menu. Press "Enter", the highlighted item will locate on the model name of the right-upper screen. Right after that, press "Enter" to start BIOS Flash Utility.

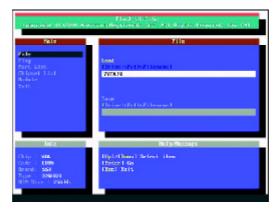

- 57 -

# English

(3) It will pop up a screen and asks "Are you sure to flash the BIOS?" Press [Enter] to continue the procedure, or press [ESC] to quit.

Beware: Please do not turn off the system while you are upgrading BIOS. It will render your BIOS corrupted and system totally inoperative.

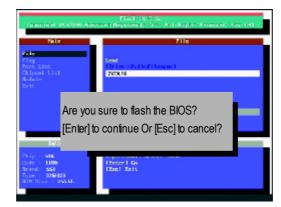

(4) The BIOS flash completed. Please press [ESC] to exit Flash Utility.

| Flast Uklosk<br>Inspirati (COM) Associat Replaced Scill, All Replac Researce, Rev (M) |            |                                                      |
|---------------------------------------------------------------------------------------|------------|------------------------------------------------------|
| fals<br>File                                                                          |            | File                                                 |
| ring<br>Part, Lint<br>Chipsel List<br>Holele<br>Reit                                  | [Enter] to | EXIT?<br>continue Or [Esc] to cancel?                |
| - Info                                                                                |            | Helpethessage                                        |
| Chip : Y2A<br>Code : 2006<br>Descrit: SST<br>Type : 25502<br>HUT Size : 25            |            | Induced I<br>inductions of the marke to load on some |

English

STEP 6: Load BIOS defaults.

Normally the system redetects all devices after BIOS has been upgraded. Therefore, we highly recommend reloading the BIOS defaults after BIOS has been upgraded. This important step resets everything after the flash.

(1) Take out the floppy diskette from floppy drive, and then restart the system. The boot up screen will indicate your motherboard model and current BIOS version.

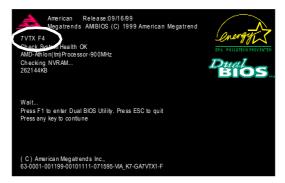

(2) Don't forget to press <DEL> key to enter BIOS setup again when system is boot up. Use the arrows to highlight the item "LOAD SETUP DEFAULTS" then press "Enter". System will ask "Load Setup Defaults (Y/N)?" Press "Y" and "Enter" keys to confirm.

| AMIBIOS SIMPLE SETUP UTILITY - VERSION 1.24b                   |                                     |  |
|----------------------------------------------------------------|-------------------------------------|--|
| (C) 2001 American Megatrends, Inc. All Rights Reserved         |                                     |  |
| STANDARD CMOS SETUP                                            | INTEGRATED PERIPHERALS              |  |
| BIOS FEATURES SETUP                                            | HARDWARE MONITOR & MISC SETUP       |  |
| CHIPSET FEATURES SETUP                                         | SUPERVISOR PASSWORD                 |  |
| POWER MANAGE                                                   |                                     |  |
| PNP / PCI CONFI Load Setup Defaults? (Y/N)?N                   |                                     |  |
| LOAD BIOS DEFAULTS SAVE & EXIT SETUP                           |                                     |  |
| LOAD SETUP DEFAULTS                                            | EXIT WITHOUT SAVING                 |  |
| ESC: Quit ↑↓←→ : Select Item (Shi                              | ft)F2 : Change Color F5: Old Values |  |
| F6: Load BIOS Defaults F7: Load Setup Defaults F10:Save & Exit |                                     |  |
|                                                                |                                     |  |
| Load Setup Defaults                                            |                                     |  |

Technical Reference

ww.DataSheet4U.com

(3) Use the arrows to highlight the item "SAVE & EXIT SETUP" and press "Enter". System will ask "SAVE to CMOS and EXIT (Y/N)?" Press "Y" and "Enter" keys to confirm. Now the system will reboot automatically, the new BIOS setting will be taken effect next boot-up.

| AMIBIOS SIMPLE SETUP UTILITY - VERSION 1.24b                   |                                     |  |  |
|----------------------------------------------------------------|-------------------------------------|--|--|
| (C) 2001 American Megatrends, Inc. All Rights Reserved         |                                     |  |  |
| STANDARD CMOS SETUP INTEGRATED PERIPHERALS                     |                                     |  |  |
| BIOS FEATURES SETUP                                            | HARDWARE MONITOR & MISC SETUP       |  |  |
| CHIPSET FEATURES SETUP SUPERVISOR PASSWORD                     |                                     |  |  |
| POWER MANAGEMENT SETUR                                         |                                     |  |  |
| PNP / PCI CONF Save to CMOS an                                 | Save to CMOS and EXIT (Y/N)? Y      |  |  |
| LOAD BIOS DEFAULTS SAVE & EXIT SET UP                          |                                     |  |  |
| LOAD SETUP DEFAULTS EXIT WITHOUT SAVING                        |                                     |  |  |
| ESC: Quit ↑↓←→ : Select Item (Shi                              | ft)F2 : Change Color F5: Old Values |  |  |
| F6: Load BIOS Defaults F7: Load Setup Defaults F10:Save & Exit |                                     |  |  |
|                                                                |                                     |  |  |
| Save Data to CMOS & Exit SETUP                                 |                                     |  |  |

(4) Congratulate you have accomplished the BIOS flash procedure.

# Method 3:

If you don't have DOS boot disk, we recommend that you used Gigabyte @BIOS™ program to flash BIOS.

Follow the setup that showing on the scween to install the Utility.

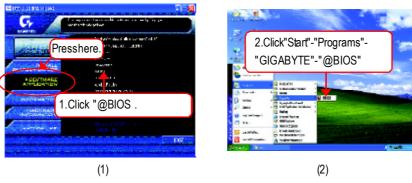

| ladele New 8108   |  |
|-------------------|--|
| Save Cupert BDS   |  |
| About the program |  |
| 54                |  |
|                   |  |
|                   |  |

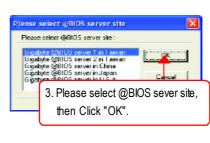

(4)

Methods and steps:

I. Update BIOS through Internet

- a. Click "Internet Update" icon
- b. Click "Update New BIOS" icon
- c. Select @BIOS™ sever
- d. Select the exact model name on your motherboard
- e. System will automatically download and update the BIOS.

Technical Reference

II. Update BIOS NOT through Internet:

- a. Do not click "Internet Update" icon
- b. Click "Update New BIOS"
- c. Please select "All Files" in dialog box while opening the old fle.

d. Please search for BIOS unzip fle, downloading from internet or any other methods (such as: 8LD533.F1).

e. Complete update process following the instruction.

# III. Save BIOS

In the very beginning, there is "Save Current BIOS" icon shown in dialog box. It means to save the current BIOS version.

IV. Check out supported motherboard and Flash ROM:

In the very beginning, there is "About this program" icon shown in dialog box. It can help you check outwhich kind of motherboard and which brand of Flash ROM are supported.

### Note:

a. In method I, if it shows two or more motherboard's model names to be selected, please make sure your motherboard's model name again. Selecting wrong model name will cause the system unbooted.

b. In method II, be sure that motherboard's model name in BIOS unzip file are the same as your motherboard's. Otherwise, your system won'tboot.

c. In method I, if the BIOS file you need cannot be found in @BIOS<sup>™</sup> server, please go onto Gigabyte's web site for downloading and updating itaccording to method II.

d. Please note that any interruption during updating will cause system unbooted

# @ BIOS Introduction Gigabyte announces @ BIOS Windows BIOS live update utility

ww.DataSheet4U.com

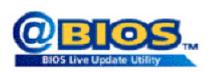

Have you ever updated BIOS by yourself? Or like many other people, you just know what BIOS is, butalways hesitate to update it? Because you think updating newest BIOS is unnecessary and actually you don't know how to update it.

Maybe not like others, you are very experienced in BIOS updating and spend quite a lot of time to do it. Butof course you don't like to do it too much. First, download different BIOS from website and then switch the operating system to DOS mode. Secondly, use different flash utility to update BIOS. The above process is not a interesting job. Besides, always be carefully to store the BIOS source code correctly in your disks as if you update the wrong BIOS, it will be a nightmare.

Certainly, you wonder why motherboard vendors could notjust do something right to save your time and effort and save you from the lousy BIOS updating work? Here it comes! Now Gigabyte announces @BIOS—the first Windows BIOS live update utility. This is a smart BIOS update software. It could help you to download the BIOS from internetand update it. Not like the other BIOS update software, it's a Windows utility. With the help of "@BIOS", BIOS updating is no more than a click.

Besides, no matter which mainboard you are using, if it's a Gigabyte's product\*, @BIOS help you to maintain the BIOS. This utility could detect your correct mainboard model and help you to choose the BIOS accordingly. It then downloads the BIOS from the nearest Gigabyte ftp site automatically. There are several different choices; you could use "InternetUpdate" to download and update your BIOS directly. Or you may want to keep a backup for your current BIOS, just choose "Save Current BIOS" to save it first. You make a wise choice to use Gigabyte, and @BIOS update your BIOS smartly. You are now worry free from updating wrong BIOS, and capable to maintain and manage your BIOS easily. Again, Gigabyte's innovative producterects a milestone in mainboard industries.

For such a wonderful software, how much it costs? Impossible! It's free! Now, if you buy a Gigabyte's motherboard, you could find this amazing software in the attached driver CD. But please remember, connected to internet at first, then you could have a internet BIOS update from your Gigabyte @BIOS.

Technical Reference

# Easy Tune<sup>™</sup> 4 Introduction Gigabyte announces *EasyTune<sup>™</sup>* 4 Windows based Overclocking utility

EasyTune 4 carries on the heritage so as to pave the way for future generations.

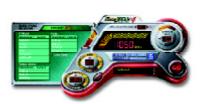

Overclock" mightbe one of the most common issues in computer field. But have many users ever tried it? The answer is probably "no". Because "Overclock" is thought to be very difficult and includes a lot of technical know-how, sometimes "Overclock" is even considered as special skills found only in some enthusiasts. But as to the experts in "Overclock", what's the truth? They may spend quite a lot of time and money to study, try and use many different hard-

ware or BIOS tools to do "Overclock". And even with these technologies, they still learn that it's quite a risk because the safety and stability of an "Overclock" system is unknown. Now everything is different because of a Windows based overclocking utility "EasyTune 4" --announced by Gigabyte. This windows based utility has totally changed the gaming rule of "Overclock". This is the first windows based overclocking utility is suitable for both normal and power users. Users can choose either "Easy Mode" or "Advanced Mode" for overclocking at their convenience. For users who choose "Easy Mode", they justneed to click "Auto Optimize" to have autoed and immediate CPU overclocking. This software will then overdrive CPU speed automatically with the result being shown in the control panel. If users prefer "Overclock" by them, there is also another choice. Click "Advanced Mode" to enjoy" sport drive" class Overclocking user interface. "Advanced Mode", allows users to change the system bus / AGP / Memory working frequency in small increments to get ultimate system performance. It operates in coordination with Gigabyte motherboards. Besides, it is different from other traditional over-clocking methods, EasyTune 4 doesn't require users to change neither BIOS nor hardware switch/jumper setting; on the other hand, they can do "Overclock" at easy step. Therefore, this is a safer way for "Overclock" as nothing is changed on software or hardware. If user runs EasyTune 4 over system's limitation, the biggestlost is only to restart the computer again and the side effect is then well controlled. Moreover, if one well-performed system speed has been tested in EasyTune 4, user can "Save" this setting and "Load" itin next time. Obviously, Gigabyte EasyTune 4 has already turned the "Overclock" technology toward to a newer generation. This wonderful software is now free bundled in Gigabyte motherboard attached in driver CD. Users may make a test drive of "EasyTune 4" to find out more amazing features by themselves.

\*Some Gigabyte products are not fully supported by EasyTune 4. Please find the products supported list in the web site.

\*Any "Overclocking action" is at user's risk, Gigabyte Technology will not be responsible for any damage or instability to your processor, motherboard, or any other components.

# Chapter 5 Appendix

# Install Drivers

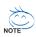

# Picture below are shown in Windows XP (IUCD ver 2.22)

Insert the driver CD-title that came with your motherboard into your CD-ROM drive, the driver CD-title will auto start and show the installation guide. If not, please double click the CD-ROM device icon in "My computer", and execute the setup.exe.

# **INSTALL CHIPSET DRIVER**

This page shows the drivers that need to be installed for the system. Click each item to install the driver manually or switch to the *manually* to install the drivers automatically.

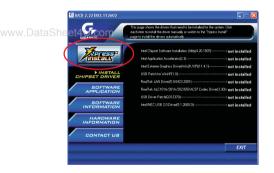

The "Xpress Install" uses the "Click and Forget" technology to install the drivers automatically. Just select the drivers you want then click the "GO" button. The will finish the installation for you automatically.

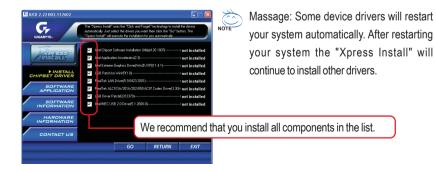

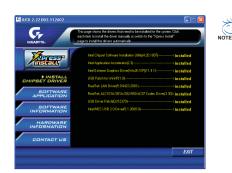

# Driver install finished ! You have to reboot system !

# Item Description

- Intel Chipset Software Installation Utility
   Tell the operating system how the chipset components will be configured
- Intel Application Accelerator
   Designed to improve performance of the storage sub-system and overall system performance
- Intel Extreme Graphics Driver
   For Intel<sup>®</sup> 845G/GL/GE/PE/GV Chipsets
- USB Patch for WinXP
   This patch driver can help you to resolve the USB device wake up S3 hang up issue in XP
   DevIT-ILLAN Driver\*
- RealTek LAN Driver \*
   Promise 10/100 LAN driver for 81XX series chips
- RealTek ALC101A/201A/202/650 AC97 Codec Driver For Intel® ICH/ICH2/ICH4 AC97 audio
- USB Driver Patch

This patch driver can help you to resolve some USB device issue on XP

 Intel/NEC USB 2.0 Driver
 It is recommended that you use the Microsoft Windows update for the most updated driver for XP/2K

\*For GA-8LD533 only

# SOFTWARE APPLICATION

This page reveals the value-added software developed by Gigabyte and its worldwide partners.

|                          | rage reveals the value-added software developed by Gigabyte<br>s worldwide partners. |
|--------------------------|--------------------------------------------------------------------------------------|
|                          | Gigabyte Windows Utilities Managet(GWUM)                                             |
| 2X DIESSP                | Gigabyte Management Tool[GMT]                                                        |
| Instau                   | EasyTune4                                                                            |
|                          | DMI Viewer                                                                           |
| INSTALL<br>HIPSET DRIVER | Face-Wicard                                                                          |
| HIPSEI DRIVER            | @BIDS                                                                                |
| SOFTWARE                 | Acrobat e Book                                                                       |
| APPLICATION              | Acrobat Reader                                                                       |
| SOFTWARE                 | Noton Internet Security(NIS)                                                         |
| INFORMATION              |                                                                                      |
|                          |                                                                                      |
| HARDWARE                 |                                                                                      |
| INFORMATION              |                                                                                      |
|                          |                                                                                      |
| CONTACT US               |                                                                                      |
|                          | EXI                                                                                  |

- Gigabyte Windows Utilities Manager (GWUM)
   This utility can integrate the Gigabyte's applications in the system tray
- Gigabyte Management Tool (GMT)
   A useful tool which can manage the computer via the network
- EasyTune 4

Powerful utility that integrates the overclocking and hardware monitoring functions

DMI Viewer

Windows based utility which is used to browse the DMI/SMBIOS information of the system

Face-Wizard

New utility for adding BIOS logo

- @BIOS
   Gigabyte windows flash BIOS utility
- Acrobat e-Book
   Useful utility from Adobe
- Acrobat Reader
   Popular utility from Adobe for reading .PDF file format documents
- Norton Internet Security (NIS) Integrated utility which includes anti-virus, ads, etc.

# SOFTWARE INFORMATION

This page list the contects of softwares and drivers in this CD title.

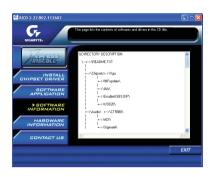

www.DataSheet4U.com

# HARDWARE INFORMATION

This page lists all device you have for this motherboard.

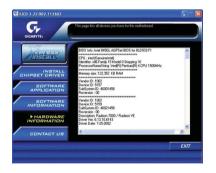

# CONTACT US

Contact us via the information in this page all over the world.

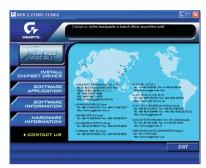

### Taiwan

Gigabyte Technology Co., Ltd.

Address: No.6, Bau Chiang Road, Hsin-Tien, Taipei Hsien, Taiwan, R.O.C. TEL: 886 (2) 8912-4888 (50 lines) FAX: 886 (2) 8912-4004 E-mail:english@gigabyte.com.tw Web Address: http://www.gigabyte.com.tw • USA G.B.T. INC. Address: 17358 Railroad St, City of Industry, CA 91748 Tel: 1 (626) 854-9338 Fax: 1 (626) 854-9339 E-mail:sales@giga-byte.com support@giga-byte.com Web Address: www.giga-byte.com · Germany G.B.T. Technology Trading GmbH Tel: 49-40-2533040 Fax: 49-40-25492343 (Sales) Tel: 49-01803-428468 (Tech.) Fax: 49-01803-428329 (Tech.) E-mail:support@gigabyte.de Web Address: www.gigabyte.de JAPAN

Nippon Giga-Byte Corporation Fax: 81-3-5791-5439 Web Address: www.gigabyte.co.jp

### • U.K

G.B.T. TECH. CO. LTD. Tel: 44-1908-362700 Fax: 44-1908-362709 E-mail:support@gbt-tech.co.uk Web Address: www.abt-tech.co.uk The Netherlands Giga-Byte Technology B.V. Address: Postbus 1385, 5602 BJ, Eindhoven, The Netherlands Tel: +31 40 290 2088 Fax: +31 40 290 2089 E-mail:info@giga-byte.nl Web Address: http://www.giga-byte.nl China Shanghai Office Tel: 86-21-64737410 Fax: 86-21-64453227 Web Address: www.gigabyte.com.cn GuangZhou Office Tel: 86-20-87586273 Fax: 86-20-87544306 Web Address: www.gigabyte.com.cn **Beijing Office** Tel: 86-10-82856054 86-10-82856064 86-10-82856094 Fax: 86-10-82856575 Web Address: www.gigabyte.com.cn E-mail:bjsupport@gigabyte.com.cn Chengdu Office Tel: 86-28-85236930 Fax: 86-28-85256822 Web Address: www.gigabyte.com.cn

# Acronyms

| / toronymo |                                                     |  |  |
|------------|-----------------------------------------------------|--|--|
| Acronyms   | Meaning                                             |  |  |
| ACPI       | Advanced Configuration and Power Interface          |  |  |
| APM        | Advanced Power Management                           |  |  |
| AGP        | Accelerated Graphics Port                           |  |  |
| AMR        | Audio Modem Riser                                   |  |  |
| ACR        | Advanced Communications Riser                       |  |  |
| BIOS       | Basic Input / Output System                         |  |  |
| CPU        | Central Processing Unit                             |  |  |
| CMOS       | Complementary Metal Oxide Semiconductor             |  |  |
| CRIMM      | Continuity RIMM                                     |  |  |
| CNR        | Communication and Networking Riser                  |  |  |
| DMA        | Direct Memory Access                                |  |  |
| DMI        | Desktop Management Interface                        |  |  |
| DIMM       | Dual Inline Memory Module                           |  |  |
| DRM        | Dual Retention Mechanism                            |  |  |
| DRAM       | Dynamic Random Access Memory                        |  |  |
| DDR        | Double Data Rate                                    |  |  |
| ECP        | Extended Capabilities Port                          |  |  |
| ESCD       | Extended System Configuration Data                  |  |  |
| ECC        | Error Checking and Correcting                       |  |  |
| EMC        | Electromagnetic Compatibility                       |  |  |
| EPP        | Enhanced Parallel Port                              |  |  |
| ESD        | Electrostatic Discharge                             |  |  |
| FDD        | Floppy Disk Device                                  |  |  |
| FSB        | Front Side Bus                                      |  |  |
| HDD        | Hard Disk Device                                    |  |  |
| IDE        | Integrated Dual Channel Enhanced                    |  |  |
| IRQ        | InterruptRequest                                    |  |  |
| I/O        | Input / Output                                      |  |  |
| IOAPIC     | Input Output Advanced Programmable Input Controller |  |  |
| ISA        | Industry Standard Architecture                      |  |  |
| LAN        | Local Area Network                                  |  |  |
|            |                                                     |  |  |

to be continued.....

| Acronyms | Meaning                              |  |  |  |
|----------|--------------------------------------|--|--|--|
| LBA      | Logical Block Addressing             |  |  |  |
| LED      | Light Emitting Diode                 |  |  |  |
| MHz      | Megahertz                            |  |  |  |
| MIDI     | Musical Instrument Digital Interface |  |  |  |
| MTH      | Memory Translator Hub                |  |  |  |
| MPT      | Memory Protocol Translator           |  |  |  |
| NIC      | Network Interface Card               |  |  |  |
| OS       | Operating System                     |  |  |  |
| OEM      | Original Equipment Manufacturer      |  |  |  |
| PAC      | PCI A.G.P. Controller                |  |  |  |
| POST     | Power-On Self Test                   |  |  |  |
| PCI      | Peripheral Component Interconnect    |  |  |  |
| RIMM     | Rambus in-line Memory Module         |  |  |  |
| SCI      | Special Circumstance Instructions    |  |  |  |
| SECC     | Single Edge Contact Cartridge        |  |  |  |
| SRAM     | Static Random Access Memory          |  |  |  |
| SMP      | Symmetric Multi-Processing           |  |  |  |
| SMI      | System Management Interrupt          |  |  |  |
| USB      | Universal Serial Bus                 |  |  |  |
| VID      | Voltage ID                           |  |  |  |

# Technical Support/RMA Sheet

| Customer/Country: | Company:      | Phone No.: |
|-------------------|---------------|------------|
| Contact Person:   | E-mail Add. : |            |

| Model name/Lot Number: |            | PCB revision: |
|------------------------|------------|---------------|
| BIOS version:          | 0.S./A.S.: |               |

| Hardware      | Mfs. | Model name | Size: | Driver/Utility: |
|---------------|------|------------|-------|-----------------|
| Configuration |      |            |       |                 |
| CPU           |      |            |       |                 |
| Memory        |      |            |       |                 |
| Brand         |      |            |       |                 |
| Video Card    |      |            |       |                 |
| Audio Card    |      |            |       |                 |
| HDD           |      |            |       |                 |
| CD-ROM /      |      |            |       |                 |
| DVD-ROM       |      |            |       |                 |
| Modem         |      |            |       |                 |
| Network       |      |            |       |                 |
| AMR / CNR     |      |            |       |                 |
| Keyboard      |      |            |       |                 |
| Mouse         |      |            |       |                 |
| Power supply  |      |            |       |                 |
| Other Device  |      |            |       |                 |
|               |      |            |       |                 |
|               |      |            |       |                 |
|               |      |            |       |                 |

Problem Description:

1

ř

i i

-----

# Troubleshooting

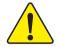

If you encounter any trouble during boot up, please follow the troubleshooting procedures.

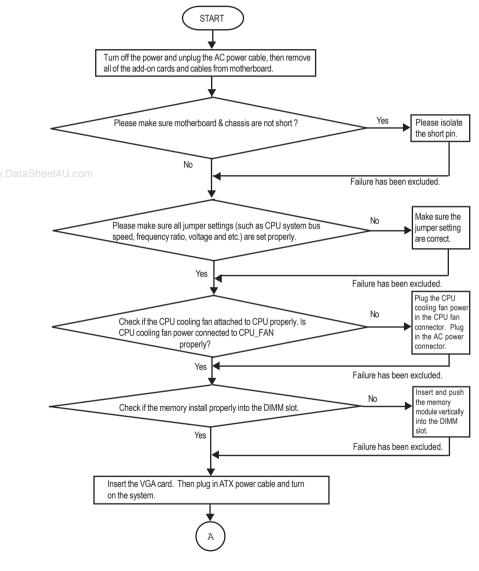

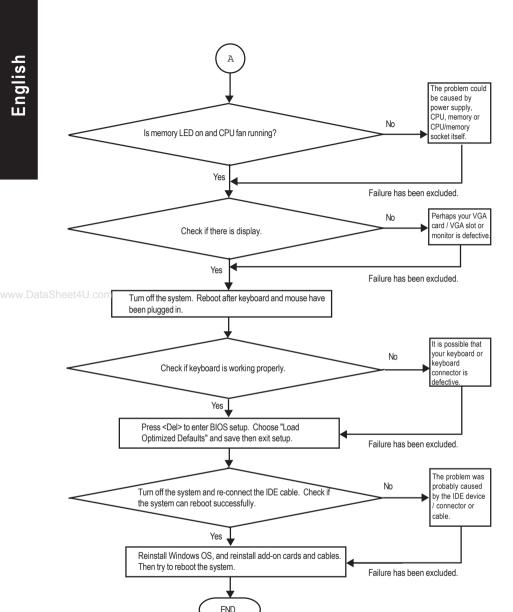

If the above procedure unable to solve your problem, please contact with your local retailer or national distributor for help. Or, you could submit your question to the service mail via Gigabyte website technical support zone

(http://www.gigabyte.com.tw). The appropriate response will be provided ASAP.

www.DataSheet4U.com

www.DataSheet4U.com